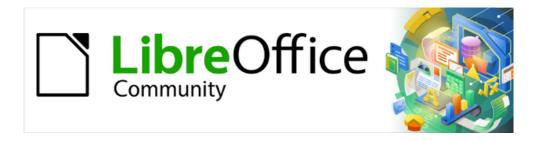

# Impress Guide 7.2

# Chapter 3 Adding and Formatting Text

## Copyright

This document is Copyright © 2021 by the LibreOffice Documentation Team. Contributors are listed below. This document maybe distributed and/or modified under the terms of either the GNU General Public License (https://www.gnu.org/licenses/gpl.html), version 3 or later, or the Creative Commons Attribution License (https://creativecommons.org/licenses/by/4.0/), version 4.0 or later.

All trademarks within this guide belong to their legitimate owners.

## **Contributors**

#### To this edition

Peter Schofield Vasudev Narayanan Rachel Kartch

To previous editions

Peter Schofield Samantha Hamilton Michele Zarri
Jean Hollis Weber T. Elliot Turner Low Song Chuan

## **Feedback**

Please direct any comments or suggestions about this document to the Documentation Team's mailing list: documentation@global.libreoffice.org

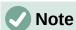

Everything sent to a mailing list, including email addresses and any other personal information that is written in the message, is publicly archived and cannot be deleted.

## **Publication date and software version**

Published October 2021. Based on LibreOffice 7.2 Community. Other versions of LibreOffice may differ in appearance and functionality.

## **Using LibreOffice on macOS**

Some keystrokes and menu items are different on macOS from those used in Windows and Linux. The table below gives some common substitutions for the instructions in this document. For a detailed list, see the application Help.

| Windows or Linux                  | macOS equivalent                                         | Effect                              |
|-----------------------------------|----------------------------------------------------------|-------------------------------------|
| Tools > Options<br>menu selection | LibreOffice > Preferences                                | Access setup options                |
| Right-click                       | Control+click or right-click depending on computer setup | Open a context menu                 |
| Ctrl (Control)                    | ♯ (Command)                                              | Used with other keys                |
| F11                               | <b>∺+</b> <i>T</i>                                       | Open the Styles deck in the Sidebar |

# **Contents**

| Copyright                             | 2  |
|---------------------------------------|----|
| Contributors                          | 2  |
| Feedback                              | 2  |
| Publication date and software version | 2  |
| Using LibreOffice on macOS            | 2  |
| Introduction                          | 5  |
| Working with text boxes               | 5  |
| AutoLayout text boxes                 |    |
| Creating text boxes                   | 7  |
| Text box borders                      | 8  |
| Line and Filling toolbar              |    |
| Line dialog<br>Line panel in Sidebar  |    |
| Positioning and resizing text boxes   |    |
| Moving text boxes with mouse          |    |
| Resizing text boxes with mouse        | 10 |
| Position and Size dialog              |    |
| Position and Size on Sidebar          |    |
| Rotating text boxes                   |    |
| Position and Size dialog              |    |
| Position and Size panel on Sidebar    |    |
| Corner radius                         | 16 |
| Text positioning                      | 16 |
| Text animation                        | 17 |
| Text columns                          | 18 |
| Deleting text boxes                   | 19 |
| Inserting text                        | 19 |
| Pasting text                          | 19 |
| Unformatted text                      |    |
| Formatted text                        |    |
| Inserting special characters          |    |
| Inserting formatting marks            |    |
| Formatting text                       |    |
| Quick font resizing                   |    |
| Selecting text                        |    |
| Using styles                          |    |
| Presentation StylesDrawing Styles     |    |
| Text formatting                       |    |
| Paragraph dialog                      |    |
| Indents and spacing options           |    |
| Asian typography options              | 26 |
| Tab options                           |    |
| Creating tabs                         | 28 |

|   | Editing tabs                                      | 28 |
|---|---------------------------------------------------|----|
|   | Deleting tabs                                     |    |
|   | Alignment options                                 |    |
|   | Sidebar Paragraph panel                           |    |
|   | Character formatting                              |    |
|   | Character dialog                                  |    |
|   | Fonts                                             |    |
|   | Font Effects                                      |    |
|   | Position                                          | 34 |
|   | Highlighting                                      | 36 |
|   | Sidebar Character panel                           | 36 |
| C | reating lists                                     | 37 |
|   | AutoLayout text boxes                             |    |
|   | •                                                 |    |
|   | Text boxes                                        |    |
|   | Formatting lists                                  |    |
|   | Bullets and Numbering dialogSidebar Lists section |    |
|   |                                                   |    |
| U | sing tables                                       | 44 |
|   | Inserting tables                                  |    |
|   | Insert Table dialog                               |    |
|   | Table graphic                                     |    |
|   | Formatting tables                                 |    |
|   | Sidebar Table Design panel                        |    |
|   | Table toolbar                                     |    |
|   | Table Properties dialogPosition and size          |    |
|   |                                                   |    |
| U | sing fields                                       | 53 |
|   | Inserting fields                                  | 53 |
|   | Field types                                       | 54 |
| U | sing hyperlinks                                   | 54 |
| • | Inserting hyperlinks                              |    |
|   | Hyperlink types                                   |    |
|   | <i>5</i> .                                        |    |
|   | Formatting hyperlinks                             | 58 |

## Introduction

Any text used in slides is contained in text boxes and this chapter describes the following:

- How to create, modify, use, and delete text boxes.
- How to create, modify and format the various types of text that can be inserted.
- How to insert special forms of text such as ordered (numbered) or unordered (bulleted) lists, tables, fields, and hyperlinks.

## Working with text boxes

Adding text boxes to slides is carried out using one of the following methods:

- Use a predefined Impress layout which includes AutoLayout text boxes.
- Create a text box using the **Insert Text Box** for a horizontally aligned text box on the Standard toolbar (Figure 1) or the Drawing toolbar (Figure 2).
- Create a text box using the Insert Vertical Text for a vertically aligned text box on the Standard toolbar or the Drawing toolbar.
- Use the keyboard shortcut *F2* to insert a horizontally aligned text box.

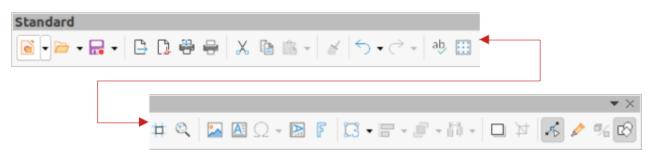

Figure 1: Standard toolbar

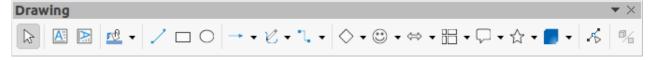

Figure 2: Drawing toolbar

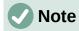

The **Insert Vertical Text** tool for creating a vertical text box and inserting vertical text is only available when **Asian** and **Complex text layout** (CTL) options are enabled. Go to **Tools > Options > Language Settings > Languages** on the Menu bar to select these options for vertical text.

## **AutoLayout text boxes**

AutoLayout text boxes are automatically created when one of the slide layouts available is selected in Impress.

- 1) Select a slide layout using one of the following methods:
  - Open the **Layouts** panel in the Properties deck on the Sidebar (Figure 3)
  - Go to Slide > Layout on the Menu bar to open a context menu (Figure 4).

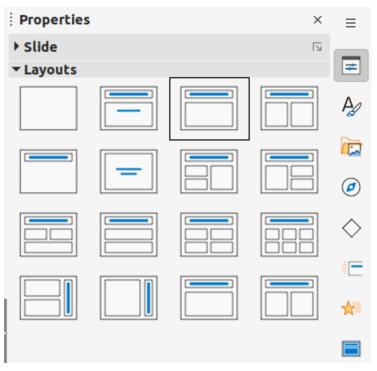

Figure 3: Layouts panel in Properties deck on Sidebar

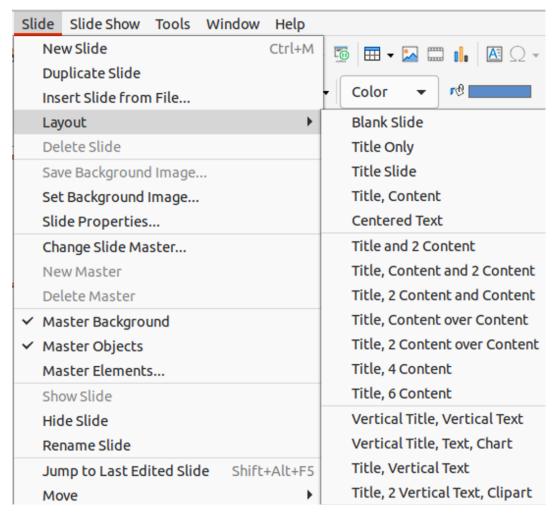

Figure 4: Slide layout options on Menu bar

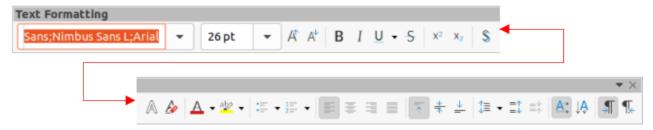

Figure 5: Text Formatting toolbar

- Click on Click to add Title or Click to add Text. This text automatically disappears and is replaced by a flashing text cursor. The Text Formatting toolbar (Figure 5) automatically opens replacing the Line and Filling toolbar.
- 3) Type or paste text into the AutoLayout text box and, if necessary, format the text to the presentation requirements using the information in this chapter.
- 4) If necessary, copy, resize and/or reposition the AutoLayout text box using the information in this chapter.
- 5) Click outside the AutoLayout text box to deselect it.

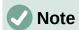

AutoLayout text boxes can be moved, resized and deleted in the same way as text boxes. See "Moving text boxes with mouse" on page 10, "Text positioning" on page 16, and "Deleting text boxes" on page 19 for more information.

## **Creating text boxes**

- For horizontal text, click on Insert Text Box, or for vertical text, click on Insert Vertical
  Text on the Standard toolbar or the Drawing toolbar. The Text Formatting toolbar
  automatically opens, replacing the Line and Filling toolbar.
- 2) Create a horizontal text box using one of the following methods:
  - Click on the slide and a text box is automatically created with the text cursor flashing
    in the text box. The text box increases in width as text is entered in a single line. The
    text box height does not change. To create multiple lines and increase the height, use
    the *Enter* key to create new single line paragraphs.
  - Click and drag the cursor on the slide to set the width of the text box. As text is entered, the height of a text box automatically increases as text wraps creating multiple lines in the text box.
- 3) Create a vertical text box using one of the following methods:
  - Click on the slide and a text box is automatically created with the text cursor flashing
    in the text box. The text box increases in height as text is entered in a single line. The
    text box width does not change. To create multiple lines and increase the width, use
    the *Enter* key to create new single line paragraphs.
  - Click and drag the cursor on the slide to set the height of the text box. As text is
    entered, the width of a text box automatically increases as text wraps creating multiple
    lines in the text box.
- 4) Type or paste the text into the text box.
- 5) Click outside the text box to deselect it.

#### **Text box borders**

By default, when an AutoLayout text box or a text box is created, the borders of the text box are only displayed when the text box is selected. Use one of the following methods to create a visible border around the text box.

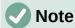

When creating a text box border, if the properties of the line style selected are changed, for example, in the Line dialog, then the properties are also changed in the Line and Filling toolbar, and the **Line** panel in the Properties deck on the Sidebar.

## Line and Filling toolbar

- 1) Click on a text box to select it so that the border is displayed indicating that the text box is in edit mode.
- 2) In Line Style on the Line and Filling toolbar, select a line style from the drop-down list to use as a text box border. If the Line and Filling toolbar is not visible, go to View > Toolbars > Line and Filling on the Menu bar.
- 3) In **Line Width** on the Line and Filling toolbar, enter a width for the line style selected for the text box border.
- 4) In **Line Color** on the Line and Filling toolbar, select a color from one of the available color palettes, or create a custom color.
- 5) Click outside the text box to exit edit mode.

## Line dialog

- 1) Click on a text box to select it so that the border is displayed indicating that the text box is in edit mode.
- 2) Open the Line dialog (Figure 6) using one of the following methods:
  - Right-click on the text box border and select Line from the context menu.
  - Go to Format > Object and Shape > Line on the Menu bar.
- 3) Click on **Line** to open the **Line** page.
- 4) In Style, select a line style from the drop-down list to use as a text box border.
- 5) In *Color*, select a color for the line style from one of the available color palettes, or create a custom color.
- 6) In Width, enter a width for the line style selected.
- 7) If necessary, in *Transparency*, enter a percentage value for the line style.
- 8) If necessary, in *Corner Style*, select the type of corner style from the options in the drop-down list.
- 9) Click **OK** to save the changes and close the Line dialog.
- 10) Click outside the text box to exit edit mode.

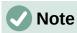

For a corner style to be clearly visible in a text box border, it is recommended to set the line width at a thickness above 0.35cm, as shown by the example in Figure 7.

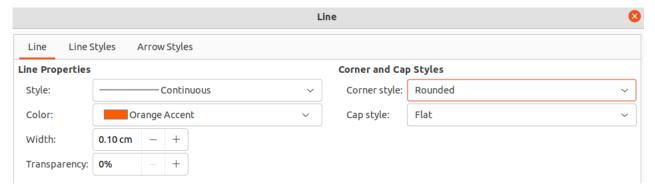

Figure 6: Line dialog - Line page for creating text box border

The quick brown fox jumped over the lazy dog.

Figure 7: Example of a text box border with bevelled corners

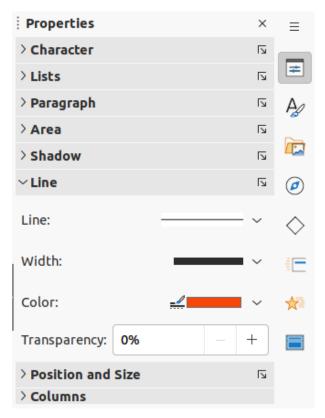

Figure 8: Line panel in Properties deck on Sidebar

## Line panel in Sidebar

- 1) Click on a text box to select it so that the border is displayed indicating that the text box is in edit mode.
- 2) Click on **Properties** to open the Properties in the Sidebar, then click on **Line** to open the **Line** panel (Figure 8).

- 3) In *Line*, select a line style from the drop-down list to use as a text box border.
- 4) In Width, enter a width for the line style selected.
- 5) In *Color*, select a color for the line style from one of the available color palettes, or create a custom color.
- 6) If necessary, in *Transparency*, enter a percentage value for the line style.
- 7) Click outside the text box to exit edit mode.

## Positioning and resizing text boxes

## Moving text boxes with mouse

- 1) Click in the text box to select it so that the border is displayed indicating that the text box is in edit mode.
- 2) Move the cursor over the border and the cursor changes shape to the move cursor for the computer operating system (for example, a hand).
- 3) Click and drag on the border to move the text box. A dashed outline of the text box shows where the text box will be placed as shown in Figure 9.
- 4) Release the mouse button when the text box is in the required position.
- 5) Click outside the text box to exit edit mode.

## Resizing text boxes with mouse

- 1) Click in the text box to select it so that the selection handles are displayed indicating that the text box is in edit mode.
- 2) Move the cursor over a selection handle and the cursor changes shape indicating the direction the text box will be resized.

Lorem ipsum dolor sit amet, consectetur adipiscing elit, sed do eiusmod tempor incididunt ut labore et dolore magna aliqua. Senectus et netus et malesuada. Quis ipsum suspendisse ultrices gravida dictum fusce. Enim nec dui nunc mattis enim. Ridiculus mus mauris vitae ultricies leo integer malesuada nunc. A erat nam at lectus urna duis convallis convallis tellus. Volutpat consequat mauris nunc congue nisidunt vitae suscipit tellus. Sed tempus uma et us et pharetra massa massa. suspendisse ultrices gravida dictum fusce. Enim nec dui nunc mattis enim. Ridiculus mus mauris vitae ultricies leo integer malesuada nunc. A erat nam at lectus urna duis convallis convallis tellus. Volutpat consequat mauris nunc congue nisi vitae suscipit tellus. Sed tempus urna et pharetra pharetra massa massa.

Figure 9: Moving text boxes

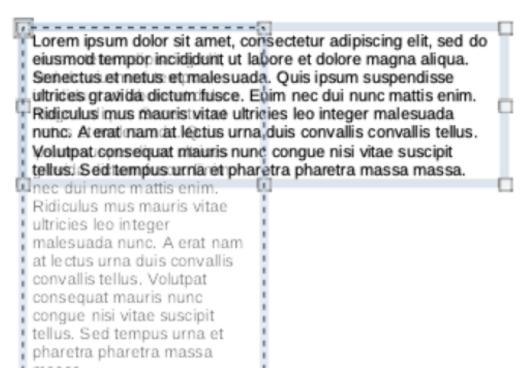

Figure 10: Resizing text boxes

- 3) Click and drag on a selection handle to resize the text box. A dashed outline appears indicating the new size of the text box as it is being resized, as shown in Figure 10. The selection handles are used to resize the text box as follows:
  - Corner handles change the width and height of the text box simultaneously.
  - Top and bottom selection handles change the height of the text box.
  - Right and left selection handles change the width of the text box.
- 4) Release the mouse button when the text box is at the required size.
- 5) Click outside the text box to exit edit mode.

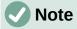

To maintain the proportions of a text box while resizing, press and hold the *Shift* key, then click and drag a selection handle. Make sure to release the mouse button before releasing the *Shift* key.

#### Position and Size dialog

For more accurate control over the size and position of an AutoLayout text box or text box, it is recommended to use the Position and Size dialog (Figure 11).

- 1) Click in the text box to select it so that the selection handles are displayed indicating that the text box is in edit mode.
- 2) Open the Position and Size dialog using one of the following methods:
  - Go to Format > Object and Shape > Position and Size on the Menu bar.
  - Right-click on the text box border and select **Position and Size** from the context menu.
  - Use the keyboard shortcut F4.
- 3) Click on **Position and Size** to open the **Position and Size** page.

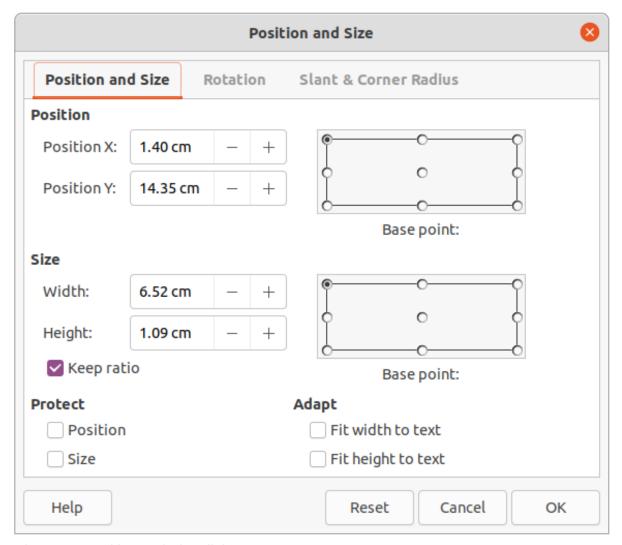

Figure 11: Position and Size dialog

- 4) Use the various options available on the **Position and Size** page to position the text box.
- 5) Click **OK** to save the changes and close the Position and Size dialog.
- 6) Click outside the text box to exit edit mode.

The options available on the **Position and Size** page are as follows:

#### Position

- Position X (horizontal) and Position Y (vertical) specify position of the text box. The
  position values of the text box represent the distance of the Base point to the top left
  corner of the slide.
- Base point position the text box by selecting one of the nine available positions. By default, the Base point is the top left corner of the text box.

#### Size

- Width and Height specify size of the text box. To maintain the width/height ratio of the text box, select Keep ratio. The size values represent the distance of the Base point relative to the top left corner of the slide.
- Base point position the text box by selecting one of the nine available positions. By default, the Base point is the top left corner of the text box.
- **Protect** prevent accidental modification of the position or size of the text box by selecting *Position* and/or *Size* options.

• Adapt – allow the text box to adjust its height and/or width as text is entered by selecting Fit width to text and/or Fit height to text.

#### Position and Size on Sidebar

For more accurate control over the size and position of a text box, the **Position and Size** panel in the Properties deck on the Sidebar (Figure 12) can also be used. However, there are fewer options available in the **Position and Size** panel on the Sidebar than in the Position and Size dialog.

- 1) Click in the text box to select it so that the selection handles are displayed indicating that the text box is in edit mode.
- 2) Click on **Properties** on the Sidebar to open the Properties deck, then click on **Position** and **Size** to open the **Position** and **Size** panel.

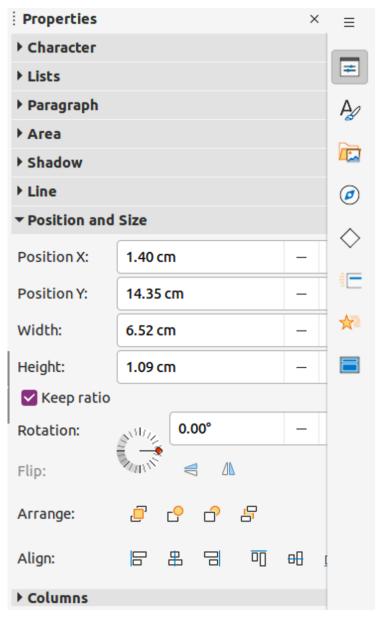

Figure 12: Position and Size panel in Properties on Sidebar

- 3) Specify measurement values in the *Position X* (horizontal) and *Position Y* (vertical) boxes to position of the text box on the slide. The position values of the text box represent the distance between the top left of text box to the top left corner of the slide.
- 4) Specify measurement values in the *Width* and *Height* boxes to adjust the size of the text box. To maintain the width/height ratio of the text box, select *Keep ratio*.
- 5) When satisfied with the changes, click outside the text box to save the changes and exit edit mode.

## **Rotating text boxes**

## Using the mouse

- 1) Click in the text box border to select it so that the selection handles are displayed indicating that the text box is in edit mode.
- 2) Click again on the text box border and the selection handles change shape and color, as shown by the example in Figure 13. A rotation center appears in the center of the text box.
- 3) Move the cursor over a corner selection handle and the cursor changes shape to indicate rotation.
- 4) Click and drag the text to rotate it. A ghosted image of the text box appears as the text box is being rotated.
- 5) Release the mouse button when the text box has reached the desired rotation angle.
- 6) If necessary, click and drag the rotation center to a different position to change the rotation angle. The rotation center can be positioned outside of the text box.
- 7) Click outside the text box to exit edit mode.

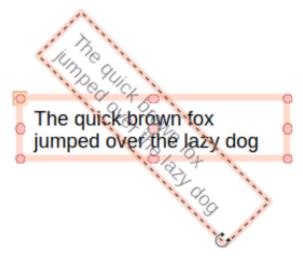

Figure 13: Text box in rotation mode

## Position and Size dialog

For more accurate control over the size and position of an AutoLayout text box or text box, it is recommended to use the options available on the **Rotation** page of the Position and Size dialog (Figure 14).

1) Click in the text box to select it so that the selection handles are displayed indicating that the text box is in edit mode.

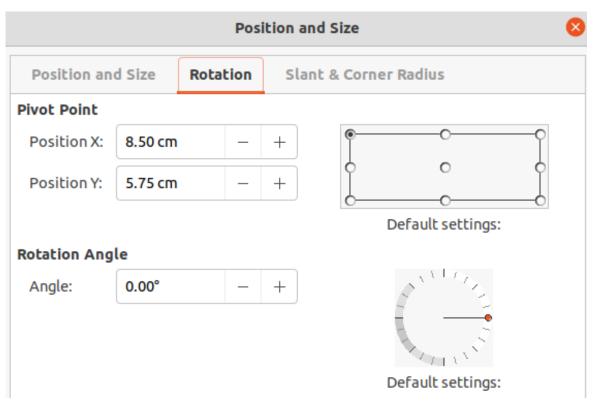

Figure 14: Position and Size dialog - Rotation page

- 2) Open the Position and Size dialog using one of the following methods:
  - Go to Format > Object and Shape > Position and Size on the Menu bar.
  - Right-click on the text box border and select **Position and Size** from the context menu.
  - Use the keyboard shortcut F4.
- 3) Click on **Rotation** to open the **Rotation** page.
- 4) If necessary, in **Pivot Point**, enter a measurement for *Position X* and *Position Y* to move the position of the pivot point.
- 5) Alternatively, select a pivot point from one of the 9 positions in **Default settings**.
- 6) In **Rotation Angle**, enter the number of degrees for rotation in the *Angle* text box.
- 7) Alternatively, in **Default settings**, click on the rotation angle indicator and drag it to a new angle. The angle of rotation is displayed in the *Angle* text box
- 8) Click **OK** to save the changes and to close the Position and Size dialog.
- 9) Click outside the text box to exit edit mode.

## Position and Size panel on Sidebar

- 1) Click in the text box to select it so that the selection handles are displayed indicating that the text box is in edit mode.
- 2) Click on **Properties** on the Sidebar to open the Properties deck, then click on **Position** and **Size** to open the **Position** and **Size** panel (Figure 12 on page 13).
- 3) In *Rotation*, enter the number of degrees for rotation in the text box.
- 4) Alternatively, in *Rotation*, click on the rotation angle indicator and drag it to a new angle. The angle of rotation is displayed in the text box.
- 5) Click outside the text box to exit edit mode.

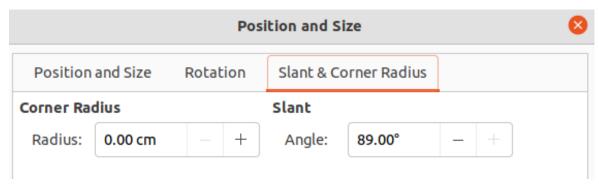

Figure 15: Position and Size dialog - Slant & Corner Radius page

#### **Corner radius**

The **Corner Radius** option in the **Slant & Corner Radius** page of the Position and Size dialog (Figure 15) is only available when a text box has a border. See "Text box borders" on page 8 for more information on creating text box borders.

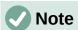

The options **Slant**, **Corner Point 1**, and **Corner Point 2** on the **Slant & Corner Radius** page of the Position and Size dialog are not available for text box borders.

- 1) Click in the text box to select it so that the selection handles are displayed indicating that the text box is in edit mode.
- 2) Make sure that the text box has a visible border.
- 3) Open the Position and Size dialog using one of the following methods:
  - Go to Format > Object and Shape > Position and Size on the Menu bar.
  - Right-click on the text box border and select **Position and Size** from the context menu.
  - Use the keyboard shortcut F4.
- 4) Click on **Slant & Corner Radius** to open the **Slant & Corner Radius** page.
- 5) In **Corner Radius**, enter a measurement in the *Radius* text box to change the radius of the corners on the text box.
- 6) Click **OK** to save the changes and to close the Position and Size dialog.
- 7) Click outside the text box to exit edit mode.

## **Text positioning**

Text can be repositioned within an AutoLayout text box or a text box as follows:

- 1) Click in the text box to select it so that the selection handles are displayed indicating that the text box is in edit mode.
- 2) Right-click in the text box and select **Text Attributes** from the context menu to open the Text dialog (Figure 16).
- 3) Use the various options on the **Text** page to position the text within the text box.
- 4) Click **OK** to save the changes and close the dialog.
- 5) Click outside the text box to deselect it.

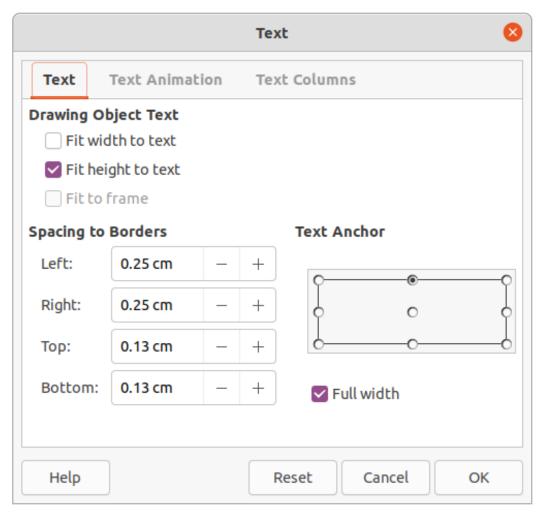

Figure 16: Text dialog - Text page

The options available in the Text dialog are as follows:

## Drawing Object Text

- Fit width to text width of the text box is automatically adjusted to the width of the text.
- Fit height to text height of the text box is automatically adjusted to the height of the text.
- Fit to frame the text width and height is adjusted to the width and height of the text box.
- **Spacing to Borders** creates margins around the text within the text box.
- **Text Anchor** sets the anchor point for the text within the text box. When the *Full width* option is selected, the text is automatically positioned in the center of the text box.

## **Text animation**

Text within an AutoLayout text box or a text box can be animated using the options available in the **Text Animation** page in the Text dialog. For more information on the text animation effects, see Chapter 9, Slide Shows.

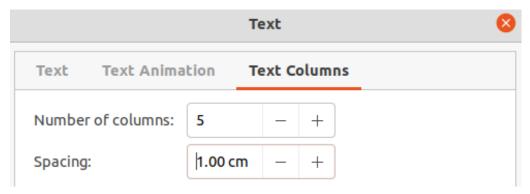

Figure 17: Text dialog - Text Columns page

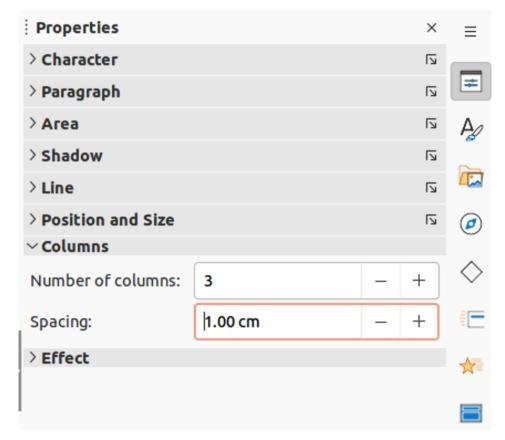

Figure 18: Columns panel in Properties deck on Sidebar

## **Text columns**

Text within an AutoLayout text box or a text box can be placed into columns using the options available in the **Text Columns** page in the Text dialog (Figure 17), or the **Columns** panel in Properties deck on the Sidebar (Figure 18).

- 1) Click in the text box to select it so that the selection handles are displayed indicating that the text box is in edit mode.
- 2) Right-click in the text box and select **Text Attributes** from the context menu to open the Text dialog.
- 3) Click on the **Text Columns** tab to open the **Text Columns** page in the Text dialog, or click on **Columns** in Properties on the Sidebar to open the **Columns** panel.

4) Set the number of columns required in the *Number of columns* box and the required spacing between the columns in the *Spacing* box. An example of columns in a text box is shown in Figure 19.

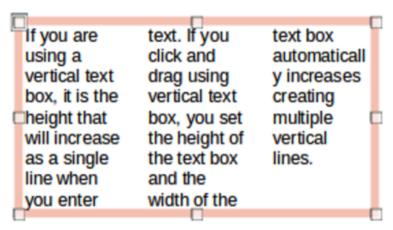

Figure 19: Example of columns in a text box

- 5) Save the changes and deselect the text box using one of the following methods:
  - On the Text dialog, click **OK** to save the changes and close the dialog, then click outside the text box to deselect it.
  - On the Columns panel in the Properties deck on the Sidebar, click outside the text box to deselect it and save the changes.

## **Deleting text boxes**

- 1) Click in the text box to select it so that the border and selection handles are displayed indicating that the text box is in edit mode.
- 2) Press the Delete or Backspace key to delete the text box.

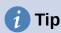

If there is more than one text box to delete, it is quicker to drag a selection marquee around the text boxes and then press *Delete* or *Backspace*. Take care to avoid selecting and accidentally deleting any text boxes or shapes still required.

## **Inserting text**

## Pasting text

Text can be inserted into an AutoLayout or normal text box by copying from another document and pasting into Impress. However, the text will probably not match the formatting of the surrounding text or that of the other slides in the presentation. This may be what is required on some occasions. However, it is recommended, for a professional look, to make sure that the presentation style is consistent and does not become a patchwork of different styles, font types, bullet points, and so on.

#### Unformatted text

It is good practice to paste text without formatting and apply the formatting later, reducing the risk of errors in a presentation.

- 1) Highlight and copy the text in another document or slide.
- 2) Create a text box on your slide and make sure the text cursor is flashing in the text box. See "Working with text boxes" on page 5 for more information.
- 3) Paste unformatted text at the cursor position in a text box using one of the following methods.
  - Go to Edit > Paste Special > Paste Unformatted Text on the Menu bar.
  - Click on the small triangle ▼ to the right of Paste on the Standard toolbar and select
     Unformatted Text from the context menu.
  - Use the keyboard shortcut Ctrl+Shift+V and select Unformatted text from the Paste Special dialog that opens.
  - Use the keyboard shortcut Ctrl+Alt+Shift+V and unformatted text is pasted into a text box.
- 4) Format the text to the presentation requirements using the tools on the Text Formatting toolbar or the options in **Format** on the Menu bar. Alternatively, and for text boxes only, apply a Drawing Style to the text. See Chapter 2, Master Slides, Styles and Templates for more information.

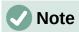

A Presentation Style used in AutoLayout text boxes cannot be changed by selecting another Presentation Style. Make sure the AutoLayout text box uses the Presentation Style required. See Chapter 2, Master Slides, Styles and Templates for more information. Outline levels and outline styles are changed using the *Tab* key or *Shift+Tab* key combination.

#### Formatted text

Pasting formatted text into a text box or AutoLayout text box will overwrite any formatting and replace the text box style.

- 1) Highlight and copy the text in another document or slide.
- 2) Create a text box on your slide and make sure the text cursor is flashing in the text box. See "Working with text boxes" on page 5 for more information.
- 3) Paste formatted text into the text box. Text is pasted at the cursor position in the text box and the text formatting of the pasted text overwrites any style formatting of the text box.
  - Go to **Edit > Paste** on the Menu bar.
  - Click on Paste on the Standard toolbar.
  - Use the keyboard shortcut Ctrl+V.
- 4) If necessary, format the text to to the presentation requirements using the various tools on the Text Formatting toolbar or the options available in Format on the Menu bar.
- 5) To clear any formatting of the pasted text and use the text box style, go to **Format > Clear Direct Formatting** on the Menu bar. See Chapter 2, Master Slides, Styles and Templates for more information.

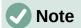

Drawing Styles can be created in Impress. These Drawing Styles are only available for the Impress presentation which is being created and saved. Also, templates can be created to include any Drawing Styles created and the template then used to create more presentations.

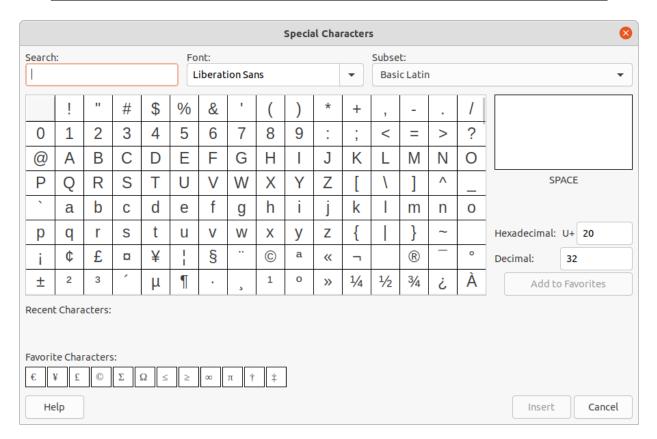

Figure 20: Special Characters dialog

## **Inserting special characters**

Special characters can be inserted into text, for example copyright, mathematical, geometric, or monetary symbols.

- 1) Click at the position in the text where the special character is to be inserted.
- 2) Go to **Insert > Special Character** on the Menu bar to open the Special Characters dialog (Figure 20).
- 3) Select the font and character subset from the **Font** and **Subset** drop-down lists.
- 4) Locate and select the special character from the special characters available. The selected special character appears in the preview box and its name is displayed below the preview box.
- 5) Alternatively, select the special character from the display of **Recent Characters** or **Favorite Characters**. The selected special character appears in the preview box and its name is displayed below the preview box.
- 6) Click on **Insert** to close the dialog and insert the special character at the cursor position in the text.

- 7) Alternatively, double-click on the selected special character to insert the special character at the cursor position in the text. This also closes the dialog.
- 8) If the special character is frequently used, click on **Add to Favorites** and the special character is added to the display of **Favorite Characters**.

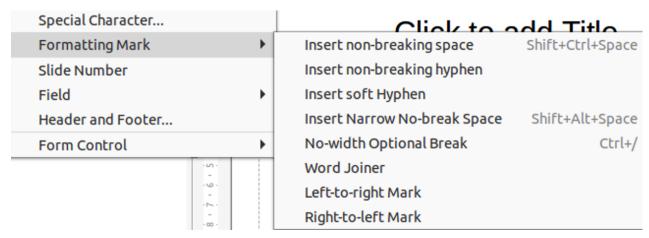

Figure 21: Inserting formatting marks

## **Inserting formatting marks**

Formatting marks are special characters that can be inserted into text to correct the formatting. For example, it may not be desirable for words that are separated by a space or a hyphen to span over two lines. The solution is to insert a non-breaking space or non-breaking hyphen.

- 1) Click at the position where the formatting mark is to be inserted into the text.
- 2) Go to **Insert > Formatting Mark** on the Menu bar to open a submenu (Figure 21).
- 3) Select the formatting mark required and it is inserted into the text at the cursor position.

The formatting marks that are available in Impress are as follows:

- **Non-breaking space** inserts a space that keeps two adjacent words or characters together on line breaks (keyboard shortcut *Ctrl+Shift+Space*).
- **Non-breaking hyphen** inserts a hyphen that keeps two adjacent characters together on line breaks (keyboard shortcut *Ctrl+Shift+Hyphen*).
- **Soft hyphen** inserts an invisible hyphen within a word that will appear and create a line break once it becomes the last character in a line (keyboard shortcut *Ctrl+Hyphen*).
- Narrow no break space inserts a narrow space that keeps two adjacent words or characters together on line breaks. A narrow space has a width that is about 70% of a normal space. It is used to represent the narrow space occurring around punctuation characters and can also be used as a numeric group separator.
- **No-width optional break** inserts an invisible space within a word that will insert a line break once it becomes the last character in a line (keyboard shortcut *Ctrl+Forward Slash*).
- **Word Joiner** inserts a special character preventing hyphenation of a word keeping the word together at the end of a line.
- **Left-to-right mark** inserts a text direction mark that affects the text direction of any text following the mark. Only available when **Complex text layout** (CTL) is enabled.
- **Right-to-left mark** inserts a text direction mark that affects the text direction of any text following the mark. Only available when **Complex text layout** (CTL) is enabled.

## **Formatting text**

Text formatting can give a presentation a consistent look and a dynamic feel. Understanding of an audience is enhanced by preventing any distracting elements in a presentation. Text formatting can be applied (for example color, alignment, bullet types) to characters, words, sentences, paragraphs, and lists.

## **Quick font resizing**

To quickly increase or decrease font size of selected text use the tools Increase Font Size (Ctr/+1) and **Decrease Font Size** (Ctr/+1) on the Text Formatting toolbar. The amount by which the font size changes depends on the standard sizes available for the font in use.

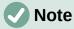

AutoLayout text boxes automatically adjust font size of any text inserted into the AutoLayout text box. For example, when a long piece of text is inserted into an AutoLayout text box, the font size may decrease in size to fit into the box.

## Selecting text

Text must be selected before it can be formatted using one of the following methods. Any formatting changes applies only to the selected text.

- To format all the text in a text box, click once on the border of the text box to display the selection handles. Any formatting changes applies to all text in the text box.
- To format only part of the text, select text using one of the following methods:
  - Click in the text and drag the cursor over the text to highlight the text.
  - Double-click on text to select a complete word or triple click to select a whole paragraph.
  - Click in the text, then press and hold the Shift key and use the keyboard arrow keys to select text.

## **Using styles**

When text is entered, either in an AutoLavout text box or in a text box, it is formatted with a set of predefined attributes known as a style. The style used depends on the type of text box being used. For more information on using, modifying and updating styles, see Chapter 2, Master Slides, Styles and Templates.

Sometimes it is quicker and more efficient to apply manual or direct formatting. However, in situations where the same formatting is required in many different parts of a presentation, the use of styles is recommended. This creates a consistent look to a presentation and reduces the possibility of any errors. Impress has two categories of styles – Presentation Styles and Drawing Styles.

#### **Presentation Styles**

Presentation styles are used in AutoLayout text boxes, master slide backgrounds, and master slide background objects.

The style applied to the text depends on the type of AutoLayout text box. These styles cannot be deleted, renamed or changed for another presentation style to change the formatting of the text. For example, to change an outline style for another outline style, the outline level has to be changed using the keyboard shortcuts *Tab* or *Shift+Tab*.

Presentation styles can be modified to change the text formatting or updated to change the style after formatting the text.

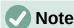

Unlike LibreOffice Writer, where it is recommended to use styles whenever possible, manual or direct formatting has to be used more often in LibreOffice Impress. The reason is that Presentation Styles in Impress are restricted. For example, it is not possible to have two different Outline 1 levels using different types of bullet points for the same outline level. Also, the lack of support for character styles forces the use of manual or direct formatting to format sections of text when necessary.

## **Drawing Styles**

Drawing styles are used for text in text boxes and any graphic object placed on a slide. For information on formatting graphic objects, see Chapter 6, Formatting Graphic Objects.

When text is entered into a text box, the Default Drawing Style is applied to the text. This style can be changed by selecting another style from the text group of Drawing Styles.

These styles cannot be deleted or renamed, but can be modified to change the text formatting or updated to change the style after formatting the text.. Also, custom drawing styles can be created, but are only available for the presentation being created.

## **Text formatting**

Direct or manual text formatting can be applied directly to characters, words, sentences, and paragraphs. Direct formatting overrides any formatting that has been applied to text when using styles.

- 1) Select the text for formatting. See "Selecting text" on page 23 for more information.
- 2) Format text using one of the following methods. Any formatting applied to text is immediate.
  - Use the formatting tools on the Text Formatting toolbar.
  - Go to Format on the Menu bar. Selecting a formatting option opens a submenu or dialog where further formatting options can be selected to apply to text.
  - Use the options available in the Paragraph and Character dialogs.
  - Use the options available in the Paragraph and Character panels in the Properties deck on the Sidebar.
- 3) Click outside the text box to deselect the text.

## Paragraph dialog

1) Select text in a paragraph or the whole paragraph. See "Selecting text" on page 23 for more information

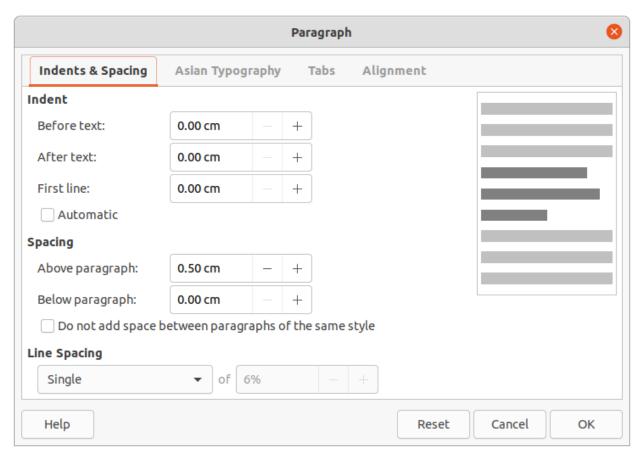

Figure 22: Paragraph dialog - Indents & Spacing page

- 2) Use one of the following methods and open the Paragraph dialog (Figure 22). Any formatting applied to a paragraph is immediate.
  - Right click on the selected text and select Paragraph from the context menu.
  - Go to Format > Paragraph on the Menu bar.
- 3) Use the various options available on the tabbed pages of the Paragraph dialog to format the text.
- 4) Click **OK** to save the changes and close the dialog.
- 5) Click outside the text box to deselect the text.

## Indents and spacing options

The **Indents & Spacing** page in the Paragraph dialog has three main sections as follows:

- Indent specifies the amount of space to leave between the left and the right page margins and the paragraph.
  - Before text enter the amount of space to indent the paragraph from the page margin. If the paragraph is to extend into the page margin, enter a negative number.
  - After text enter the amount of space to indent the paragraph from the page margin. If the paragraph is to extend into the page margin, enter a negative number.
  - First line indents the first line of a paragraph by the amount entered. To create a negative hanging indent, enter a positive value for *Before text* and a negative value for First line. To create a positive hanging indent enter a positive value for Before text and a larger positive value for *First line*.
  - Automatic when selected, automatically indents a paragraph according to the font size and the line spacing. The setting value for *First line* is ignored.

- Spacing specifies the amount of space to leave between paragraphs.
  - Above paragraph enter the amount of space to leave above a paragraph.
  - Below paragraph enter the amount of space to leave below a paragraph.
  - Do not add space between paragraphs of the same style when selected, only the spacing below a paragraph is applied when the preceding and following paragraphs are of the same paragraph style.
- **Line spacing** specifies the amount of space to leave between lines of text in a paragraph. The options available from the drop-down list are as follows:
  - Single applies single line spacing to a paragraph. This is the default setting.
  - 1.15 Lines sets the line spacing to 1.15 lines.
  - 1.5 Lines sets the line spacing to 1.5 lines.
  - Double sets the line spacing to two lines.
  - Proportional select this option and then enter a percentage value in the box, where 100% corresponds to single line spacing.
  - At Least sets the minimum line spacing to the value entered in the box. If different
    font sizes are used within a paragraph, the line spacing is automatically adjusted to
    the largest font size. To have identical spacing for all lines, specify a value that
    corresponds to the largest font size.
  - Leading sets the vertical space height that is inserted between two lines.
  - Fixed enter a fixed value to be used for line spacing.

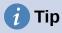

Setting the line spacing to less than 100% is a good method to place a lot of text into a text box when space is limited. However, care must be taken as too small a value makes the text hard to read.

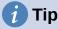

To change the default unit of measurement go to **Tools > Options > LibreOffice Impress > General** on the Menu bar.

#### Asian typography options

The Asian Typography page (Figure 23) is only available when Asian and Complex Text Layout (CTL) options are enabled in Tools > Options > Language Settings > Languages on the Menu bar. The Line Change options are as follows:

- Apply list of forbidden characters to the beginning and end of lines prevents the
  characters in the list from starting or ending a line. The characters are relocated to either
  the previous line or the next line. To edit the list of restricted characters that start or end a
  line, go to Tools > Options > LibreOffice > Language Settings > Asian Layout on the
  Menu bar.
- *Allow hanging punctuation* prevents commas and periods from breaking the line. Instead, these characters are added to the end of the line, even in the page margin.
- Apply spacing between Asian and non-Asian text inserts a space between Asian and non-Asian characters.

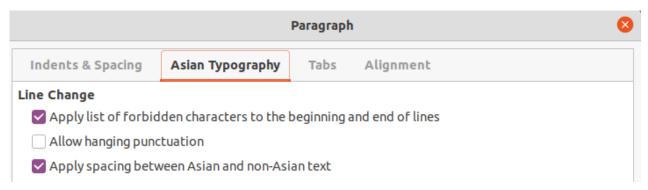

Figure 23: Paragraph dialog - Asian Typography page

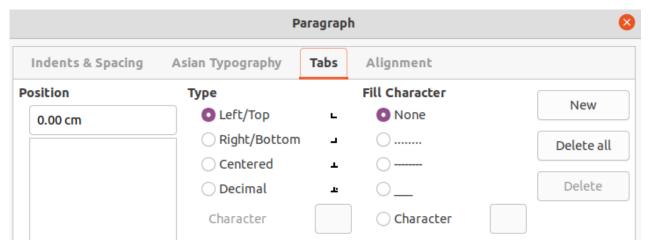

Figure 24: Paragraph dialog - Tabs page

#### Tab options

Use the **Tabs** page (Figure 24) to determine the tab stops in an AutoLayout text box or text box:

- **Position** enter a measurement in the text box to set the position of a tab in a text box. Any tabs already created are listed in the preview box below the measurement setting.
- Type determines the type of tab used.
  - Left aligns the left edge of the text to the tab stop and extends the text to the right. If Asian language support is enabled in LibreOffice Preferences, this tab stop is called Left/Top.
  - Right aligns the right edge of the text to the tab stop and extends the text to the left of the tab stop. If Asian language support is enabled in LibreOffice Preferences, this tab stop is called Right/Bottom.
  - Center aligns the center of the text to the tab stop.
  - Decimal aligns the decimal point of a number to the center of the tab stop. The numbers to the left of the decimal point are aligned to the left of the tab. The numbers to the right of the decimal point are aligned to the right of the tab.
  - Character enter a character to use as a decimal separator when using decimal tabs.
- **Fill character** specifies the type of character inserted between the tab insertion point and the tab stop.
  - None no fill characters are inserted between the tab insertion point and the tab stop.
     It also removes any existing fill characters between the tab insertion point and the tab stop.
  - *Dots.....* inserts dots between the tab insertion point and the tab stop.

- Dashes----- inserts dashes between the tab insertion point and the tab stop.
- Line\_\_\_\_\_ draws a line between the tab insertion point and the tab stop.
- Character specify a character for insertion between the tab insertion point and the tab stop.

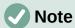

To create tabs and use the same settings for tabs in more than one text box, it is recommended to modify, update or create a custom drawing style and apply the style to the text. See Chapter 2, Master Slides, Styles and Templates for more information.

#### Creating tabs

- 1) Select the text box so that the selection handles and border are displayed.
- 2) Right click on the selected text box and select **Paragraph** from the context menu or go to **Format > Paragraph** on the Menu bar to open the Paragraph dialog.
- 3) Click on **Tabs** to open the **Tabs** page in the Paragraph dialog.
- 4) Enter the position measurement for the tab stop in the **Position** text box.
- 5) Select the type of tab from the options in **Type**.

# **Note**

If *Decimal* is set as the tab type, the default character used is the character used for decimal points in the computer setup. If required, specify the character to be used as the decimal point in the *Character* box.

- 6) Select the type of **Fill Character**. The fill character is inserted between the tab insertion point and the tab stop.
- 7) Click on **New** to create the new tab stop in the text box. The new tab stop appears in the **Position** preview box.
- 8) Click **OK** to save the changes and close the dialog.
- 9) To use the new tab stop in more than one text paragraph in a text box or in another text box:
  - Modify or update the presentation or drawing style used for the text.
  - Create a custom drawing style and apply it to the text.

#### **Editing tabs**

- 1) Select the text box so that the selection handles and border are displayed.
- 2) Right-click on the selected text box and select **Paragraph** from the context menu or go to **Format > Paragraph** on the Menu bar to open the Paragraph dialog.
- 3) Click on **Tabs** to open the **Tabs** page in the Paragraph dialog.
- 4) Select a tab for editing in the **Position** preview box.
- 5) Select the **Type** and/or **Fill Character** for the selected tab stop.
- 6) Click **OK** to save the changes and close the dialog.
- 7) If necessary, update the style used for the text.

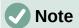

To change the tab position, delete the selected tab first, then create a new tab with the necessary changes.

#### **Deleting tabs**

- 1) Select the text box so that the selection handles and border are displayed.
- 2) Right-click on the selected text box and select **Paragraph** from the context menu or go to **Format > Paragraph** on the Menu bar to open the Paragraph dialog.
- 3) Click on **Tabs** to open the **Tabs** page in the Paragraph dialog.
- 4) Select the tab for deletion in the **Position** preview box.
- 5) Click on **Delete** to delete the selected tab, or click **Delete All** to delete all the tab stops that are set for the selected text box.
- 6) Click **OK** to save the changes and close the dialog.

## Alignment options

Use the **Alignment** page (Figure 25) to determine the text alignment in text boxes as follows.

#### Options

 Left – aligns text to the left margin of the text box. If Asian language support is enabled, this option is named Left/Top.

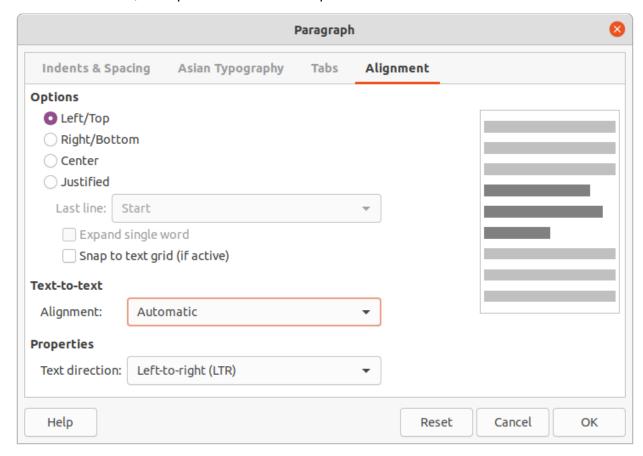

Figure 25: Paragraph dialog - Alignment page

- Right aligns text to the right margin of the text box. If Asian language support is enabled, this option is named Right/Bottom.
- Center aligns the text to the center of in the text box.
- Justified aligns the text to the left and to the right margins of the text box.

#### Text-to-text

 Alignment – provides alignment options for oversized or undersized characters in the text relative to the rest of the text.

#### Properties

- Text direction specifies the text direction for text that uses Complex Text Layout (CTL) and is only available if complex text layout support is enabled.
- **Preview field** displays a preview of how the text appears in the text box.

## Sidebar Paragraph panel

An alternative method of formatting paragraphs is to use the Paragraph panel (Figure 26) in the Properties deck on the Sidebar. The formatting options available are limited, but are similar in use to the formatting options available in the various pages of the Paragraph dialog.

- 1) Select the text box so that the selection handles and border are displayed.
- 2) On the Sidebar, click on **Properties** to open the Properties deck.
- 3) Click on **Paragraph** to open the Paragraph panel.

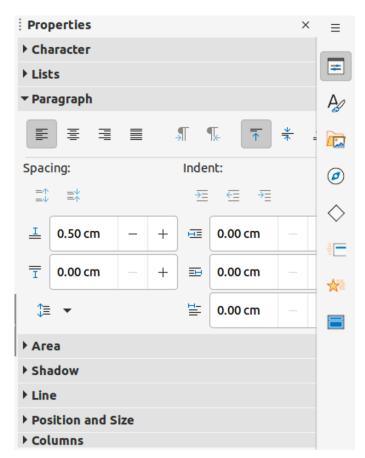

Figure 26: Paragraph panel in Properties deck on Sidebar

- 4) Format the text using the various tools available in the Paragraph panel. See "Paragraph dialog" on page 24 for more information on formatting options.
- 5) If necessary, click on **More Options** on the right of the title bar to open the Paragraph dialog to format text.

The text formatting options available in the Paragraph panel are as follows:

- Align Left, Align Center, Alight Right, Align Justified determines how text is aligned to the text box margins. These tools are also available on the Text Formatting toolbar.
- Left-To-Right, Right-To-Left only available when Asian and Complex Text Layout (CTL) options have been selected in Tools > Options > Language Settings > **Languages**. These tools are also available on the Text Formatting toolbar.
- Align Top, Center Vertically, Align Bottom aligns text to the top, center or bottom of a text box. This is similar to vertical alignment of data within a table cell. These tools are also available on the Text Formatting toolbar.
- Increase Paragraph Spacing, Decrease Paragraph Spacing increases or decreases the spacing above and below the selected text. These tools are also available on the Text Formatting toolbar.
- Above Paragraph Spacing, Below Paragraph Spacing increases or decreases the spacing either above or below selected text. Enter the amount of spacing required in the text box.
- Set Line Spacing adjusts the spacing between the lines of selected text. Click on the small triangle ▼ to the right of the icon and select the type of line spacing required from the drop-down list. This tool is also available on the Text Formatting toolbar.
- Increase Indent, Decrease Indent each click increases or decreases the indent level of selected text by the default value for Impress. To specify an indent measurement, enter a value in the Before text. After text or First line boxes.
- Hanging Indent sets a different indent for the first line of text to the indent set for a whole paragraph of text as follows:
  - Enter a negative value in the First line box to reduce the indent of the first line of text.
  - Enter a positive value in the First line box to increase the indent of the first line of text.
  - First click sets a negative hanging indent and a second click sets a positive hanging indent.
  - Only active when a Before text indent has been set for the paragraph of text.
  - To remove a hanging indent, set the value in the *First line* box to zero.

## **Character formatting**

Direct or manual character formatting can be applied directly to individual characters and words. Direct character formatting overrides any formatting that has been applied using direct text formatting and presentation or drawing styles.

- 1) Select the characters for formatting. See "Selecting text" on page 23 for more information.
- 2) Format characters using one of the following methods. Formatting applied to character(s) is immediate.
  - Use various formatting tools on the Text Formatting toolbar.
  - Go to Format on the Menu bar. Selecting an option either opens a context menu or a dialog where formatting options can be selected to apply to the selected text.
  - Use the options available in the Character dialog.

- Use the options available in the Character panel on the Sidebar.
- 3) Click outside the text box to deselect the text.

## **Character dialog**

- 1) Open the Character dialog (Figure 27) using one of the following methods:
  - Right-click on the selected text box and select **Character** from the context menu.
  - Go to **Format > Character** on the Menu bar.
- 2) Select the characters or words in the text box for formatting.
- 3) Use the various options available on the tabbed pages of the Character dialog to format the selected characters.
- 4) Click **OK** to save the changes and close the dialog.
- 5) Click outside the text box to deselect it.

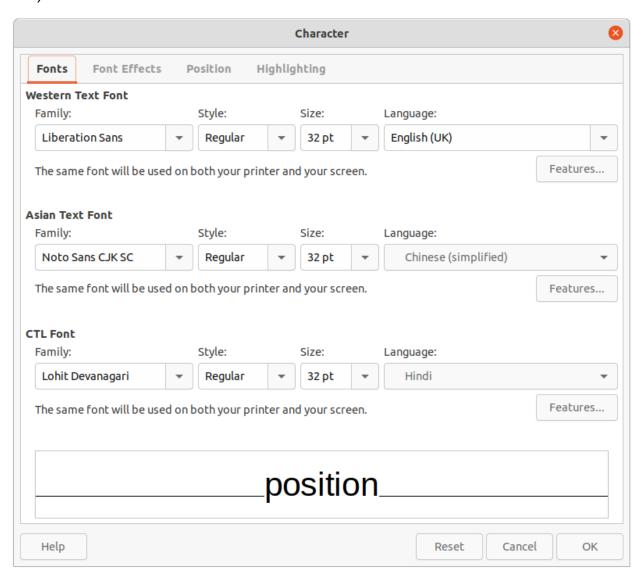

Figure 27: Character dialog - Fonts page

#### **Fonts**

Use the Font page in the Character dialog (Figure 27) to select the font family, typeface or style (Italic, **Bold**, and so on), size, and language. A sample of the font is displayed in the preview box in the lower part of the dialog.

If support for Asian language and Complex Text Layout (CTL) has been enabled in Tools > Options > Language Settings > Languages, then formatting options are also available for Asian and CTL fonts in the Character dialog.

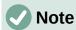

The number of typefaces available changes depending on the font family that is

# Tip

When creating a presentation in multiple languages, use the language setting to create styles that only differ in the language in formatting attributes. This allows spelling checking of all of the presentation contents without affecting appearance.

#### Font Effects

The options on the **Font Effects** page (Figure 28) in the Character dialog applies font color, text decoration and effects to the selected text or characters. A sample of the font effect is displayed in the preview box in the lower part of the dialog.

#### **Font Color**

- Font color sets the color for the selected text. Select a color from one of the available palettes. If Automatic is selected, the text color is set to black for light backgrounds and to white for dark backgrounds.
- Transparency sets the transparency of the selected text. Enter a value in the text box. 100% entirely transparent, 0% no transparency.

#### **Text Decoration**

- Overlining select the overlining style from the drop-down list and the overlining color from one of the available palettes. If Automatic is selected, the text color is set to black for light backgrounds and to white for dark backgrounds.
- *Strikethrough* select a strikethrough style for the selected text.
- Underlining select the underlining style from the drop-down list and the underlining color from one of the available palettes. If Automatic is selected, the text color is set to black for light backgrounds and to white for dark backgrounds.
- Individual words when selected, any over lining or underlining is applied to words only and spaces are ignored.

#### **Effects**

- Case select a capitalization effect from the drop-down list.
- Relief select a relief effect for the selected text. Embossed relief makes the characters appear as if they are raised above the page. Engraved relief makes the characters appear as if they are pressed into the page.

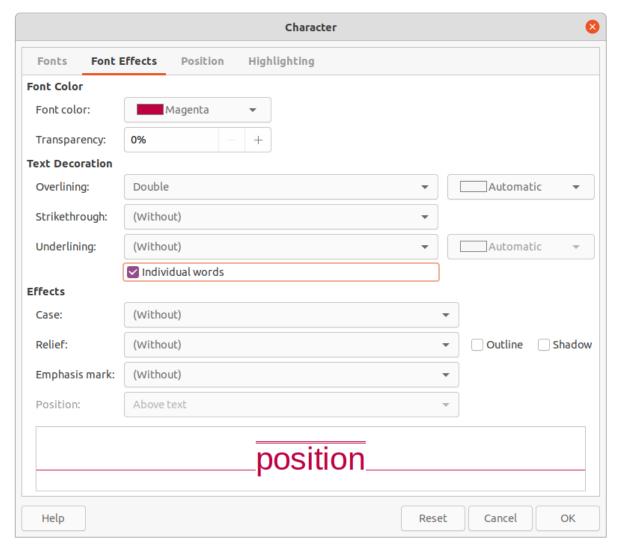

Figure 28: Character dialog - Font Effects page

- Emphasis mark select a character to display over or below the entire length of the selected text.
- Position specifies where to display the emphasis marks, either above or below the text.

#### **Position**

The options on the **Position** page (Figure 29) allows positioning, scaling and spacing of selected text to be set.

- Position sets the subscript or superscript options for a character.
  - Normal removes superscript or subscript formatting.
  - Superscript reduces the font size of the selected text and raises the text above the baseline.
  - Subscript reduces the font size of the selected text and lowers the text below the baseline.
  - Raise/lower by enter the amount to raise or to lower the selected text in relation to the baseline. 100% is equal to the height of the font.
  - Relative font size enter the amount to reduce the font size of the selected text.

 Automatic – sets the amount by which the selected text is automatically raised or lowered in relation to the baseline.

## Scaling

- Scale width enter a percentage of the font width to horizontally stretch or compress the selected text.
- **Spacing** specifies the spacing between individual characters.
  - Character spacing specifies the spacing between the characters of the selected text. Enter the amount to expand or condense the text in the text box. To increase spacing, set a positive value; to reduce spacing, set a negative value.
  - Pair kerning automatically adjusts the character spacing for specific letter combinations. Kerning is only available for certain font types and requires printer support for this option. Spacing between characters is also known as kerning.

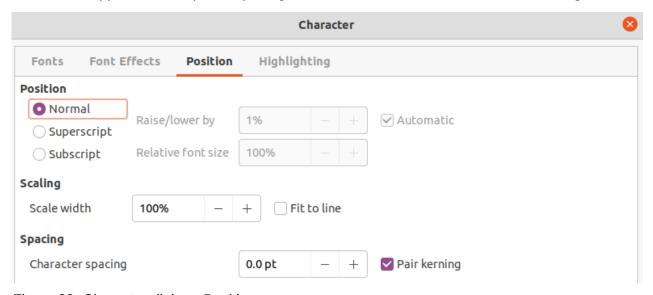

Figure 29: Character dialog - Position page

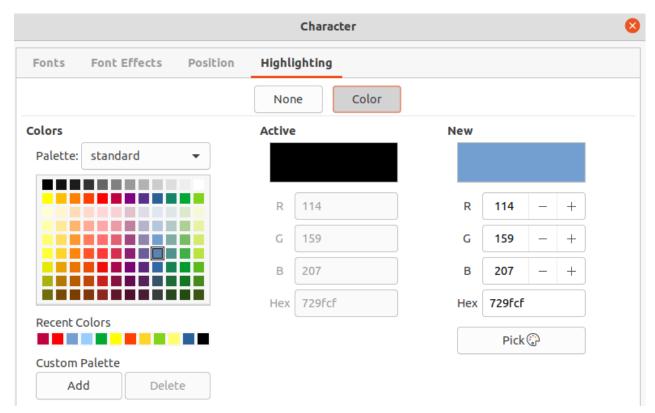

Figure 30: Character dialog - Highlighting page

## Highlighting

The **Highlighting** page (Figure 30) provides options to highlight text so that the characters are a different color to the rest of the text in the text box.

- Colors select a highlight color from one of the available palettes.
- Active shows the present color of the text and the Red, Green and Blue (RGB) settings for the present color.
- New shows the highlight color of the text that has been selected in Colors and the Red, Green and Blue (RGB) settings for the new color. The color can also be selected by changing the values in the RGB boxes or using the Pick a Color dialog after clicking on Pick.

## **Sidebar Character panel**

An alternative method of formatting text is to use the **Character** panel (Figure 31) in the Properties deck on the Sidebar. The formatting options available in the **Character** panel are limited, but are similar in use to the formatting options available in the various pages of the Character dialog.

- 1) Select a text box so that the selection handles and border are displayed.
- 2) On the Sidebar, click on **Properties** to open the Properties deck.
- 3) Click on **Character** to open the **Character** panel.
- 4) Format the text using the various tools available in the **Character** panel. See "Character dialog" on page 32 for more information on formatting options.
- 5) If necessary, click on **More Options** on the right of the title bar to open the Character dialog to format text.

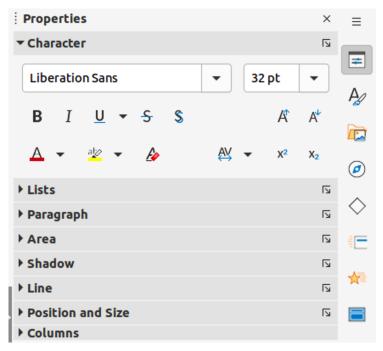

Figure 31: Character panel in Properties deck on Sidebar

The text formatting options available in the **Character** panel in the Properties deck on the Sidebar are as follows:

- **Font Name** and **Font Size** select the font family and size that from the drop-down lists. These tools are also available on the Text Formatting toolbar.
- **Bold** and **Italic** applies a **bold** or *italic* typeface to the selected text. These tools are also available on the Text Formatting toolbar.
- Underline underlines the selected text. Click on the small triangle ▼ to the right and select the type of underlining from the drop-down list. Click More Options at the bottom of this drop-down list to open the Character dialog.
- **Strikethrough** draws a line through the selected text. This tool is also available on the Text Formatting toolbar.
- **Shadow** adds a shadow to the selected text. This tool is also available on the Text Formatting toolbar.
- Increase Font Size and Decrease Font Size each click increases or reduces the size of the selected characters by the same amount. Actual size depends on the computer setup. These tools are also available on the Text Formatting toolbar.
- Font Color and Highlight Color click on the small triangle ▼ to the right of these icons and select a color from the available palettes. These tools are also available on the Text Formatting toolbar.
- Clear Direct Formatting removes any direct formatting and formatting by character styles from the selected text. Direct formatting is formatting that applied without using styles, for example, setting bold typeface by clicking on Bold. This tool is also available on the Text Formatting toolbar.
- Set Character Spacing click on the small triangle ▼ to the right of this tool and select the type of spacing between characters. Spacing between characters is also known as kerning. A custom value for character spacing can also be set.

- **Superscript** reduces the font size of the selected text and raises the text above the baseline. This tool is also available on the Text Formatting toolbar.
- **Subscript** reduces the font size of the selected text and lowers the text below the baseline. This tool is also available on the Text Formatting toolbar.

# **Creating lists**

The procedure to create an unordered (bulleted) or ordered (numbered) list varies depending on the type of text box used. The tools to manage and format a list are the same.

### **AutoLayout text boxes**

In AutoLayout text boxes and by default, the outline styles available are unordered lists. An example of these outline styles is shown in Figure 32. These outline styles are presentation styles and cannot be deleted, but can be modified or updated to the presentation requirements. See Chapter 2, Master Slides, Styles and Templates for more information on styles.

By default, the list created in an AutoLayout text box is an unordered list. To customize the list appearance or to change from unordered to ordered or ordered to unordered, see "Formatting lists" on page 41 for more information.

1) Create a new presentation and go to **View > Normal** on the Menu bar.

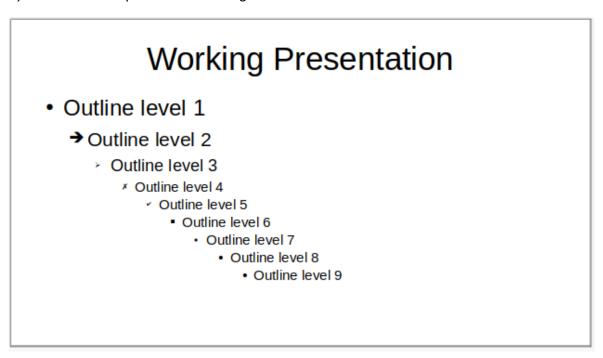

Figure 32: Example of outline unordered list

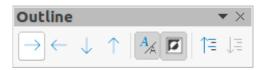

Figure 33: Outline toolbar

- 2) Select a layout for the slide using one of the following methods:
  - Right-click in a blank area on the slide and select a layout type from the context menu that opens.

- Go to Slide > Layout on the Menu bar and select a layout from the drop-down list.
- Select a layout from the layouts displayed in the Layouts panel in the Properties deck on the Sidebar.
- 3) Click on the text *Click to add Text* and start typing the first list item.
- 4) When the first list point is finished, click on *Enter* to create a new list point.
- 5) Use the keyboard combination Shift+Enter to start a new line without creating a new list point. This new line has the same indentation as the text in the list point.
- 6) To demote the outline level of a list point, use one of the following methods:
  - Click on the Tab key.
  - Use the keyboard shortcut Shift+Alt+Right Arrow.
  - Click on **Demote** on the Outline toolbar (Figure 33).
  - Click on **Demote** on the **Lists** panel in the Properties deck on the Sidebar.
  - Go to Format > Lists on the Menu bar and select Demote from the submenu.
- 7) To promote the outline level of a list point, use one of the following methods:
  - Use the keyboard shortcut Shift+Tab.
  - Use the keyboard shortcut *Shift+Alt+Left Arrow*.
  - Click on **Promote** on the Outline toolbar.
  - Click on Promote on the Lists panel in the Properties deck on the Sidebar.
  - Go to Format > Lists on the Menu bar and select Promote from the submenu.
- 8) To move a list point lower in the list order without changing the outline level, use one of the following methods:
  - Click on Move Down on the Outline toolbar.
  - Click on Move Down on the Lists panel in the Properties deck on the Sidebar.
  - Go to **Format > Lists** on the Menu bar and select **Move Down** from the submenu.
  - Use the keyboard shortcut Shift+Alt+Down Arrow.
- 9) To move a list point higher in the list order without changing the outline level, use one of the following methods:
  - Click on Move Up on the Outline toolbar.
  - Click on Move Up on the Lists panel in the Properties deck on the Sidebar.
  - Go to Format > Lists on the Menu bar and select Move Up from the submenu.
  - Use the keyboard shortcut *Shift+Alt+Up Arrow*.
- 10) To change the type and appearance of a list, see "Formatting lists" on page 41 for more information.

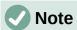

Do not try to change the outline style of a list point by selecting the list point and then selecting another outline style. In Impress it is not possible to change presentation styles used for outline levels in this way.

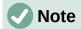

In AutoLayout text boxes, promoting or demoting an item in a list changes the presentation style to match the outline level. For example, second outline level corresponds to Outline 2 style, third outline level to Outline 3 style, and so on. This change of outline level may change the formatting of the list point (for example font size, bullet type, and so on).

### **Text boxes**

- 1) Create a text box on a slide and make sure the cursor is flashing in the text box. See "Working with text boxes" on page 5 on how to create a text box.
- 2) Create a list using one of the following methods:
  - Click on Toggle Unordered List or Toggle Ordered List in the Text Formatting toolbar.
  - Click on Toggle Unordered List or Toggle Ordered List in the Lists panel in the Properties deck on the Sidebar.
  - Go to Format > Lists on the Menu bar and select Unordered List or Ordered List from the submenu.
- 3) When the first list point is finished, click on *Enter* to create a new list point.
- 4) Use the keyboard combination *Shift+Enter* to start a new line without creating a new list point. This new line has the same indentation as the text in the list point.
- 5) To increase the indent level of a list point, use one of the following methods:
  - Click on the Tab key.
  - Use the keyboard shortcut Shift+Alt+Right Arrow.
  - Click on **Demote** on the Outline toolbar.
  - Click on **Demote** on the **Lists** panel in the Properties deck on the Sidebar.
  - Go to **Format > Lists** on the Menu bar and select **Demote** from the submenu.
- 6) To decrease the indent level of a list point, use one of the following methods:
  - Use the keyboard shortcut Shift+Tab.
  - Use the keyboard shortcut *Shift+Alt+Left Arrow*.
  - Click on **Promote** on the Outline toolbar.
  - Click on Promote on the Lists panel in the Properties deck on the Sidebar.
  - Go to Format > Lists on the Menu bar and select Promote from the submenu.
- 7) To move a list point lower in the list order without changing the indent level, use one of the following methods:
  - Click on Move Down on the Outline toolbar.
  - Click on Move Down on the Lists panel in the Properties deck on the Sidebar.
  - Go to **Format > Lists** on the Menu bar and select **Move Down** from the submenu.
  - Use the keyboard shortcut *Shift+Alt+Down Arrow*.
- 8) To move a list point higher in the list order without changing the indent level, use one of the following methods:
  - Click on **Move Up** on the Outline toolbar.
  - Click on Move Up on the Lists panel in the Properties deck on the Sidebar.
  - Go to Format > Lists on the Menu bar and select Move Up from the submenu.
  - Use the keyboard shortcut Shift+Alt+Up Arrow.

9) To change the type and appearance of a list, see "Formatting lists" below for more information.

## **Formatting lists**

Format the appearance of a list using the following methods:

- Change the list type, properties, size, position, and scope for the entire list or for a single list point using the Bullets and Numbering dialog (Figure 34).
- Change the list type, promote or demote a list point, or move a list point up or down in the list order using the **Lists** panel in the Properties deck on the Sidebar (Figure 35).
- Promote or demote a list point, or move a list point up or down in the list order using the Outline toolbar.
- Change the list type using the tools on the Text Formatting toolbar.
- Format the text used in the list. See "Formatting text" on page 23 for more information.

The Bullets and Numbering dialog provides better control of how a list will look on a slide.

• **Level** – select the level(s) to define the formatting. The selected level(s) is highlighted in the preview.

#### Properties

- Type select the numbering style for the list indicator from the options in the drop-down list. When *Graphics* is selected as *Type*, select an image from a file or the Gallery.
- Color select a color for the list indicator from the available color palettes.
- Start at enter a starting number for the selected level. Default is 1.

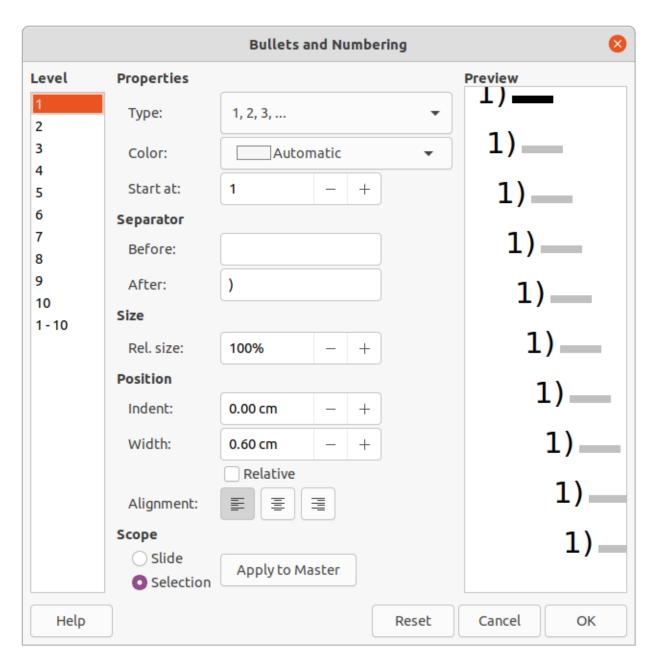

Figure 34: Bullets and Numbering dialog

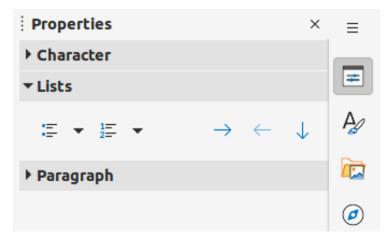

Figure 35: Lists panel in Properties deck on Sidebar

#### Separator

- Before enter a character or text to display in front of the number in the list. For example, to create a list that uses the style "[a", enter "[" in this box.
- After enter a character or text to display behind the number in the list. For example, to create a list that uses the style "1.)", enter ".)" in this box.

#### Size

- Rel. Size enter a percentage amount to resize the list indicator in relation to the font height of the current list.
- Width only available when Graphics is selected as Type. Enter a width for the graphic.
- Height only available when Graphics is selected as Type. Enter a height for the graphic.
- Keep ratio only available when Graphics is selected as Type. Maintains the size proportions of the graphic.

#### Position

- Indent set the indent measurement for the list point(s).
- Width set the indent measurement of the text from the list indicator. For example,
   this makes sure there is enough room for the list indicator when large numbers used.
- Relative select this option to measure the indent value relative to the previous level and not from the margin.
- Alignment sets the paragraph alignment for the list indicator.

#### Scope

- Slide applies the changes to the slide.
- Selection applies the changes only to the selected text.
- *Apply to Master* applies the changes to the master slide being used.

### **Bullets and Numbering dialog**

The Bullets and Numbering dialog can be opened using one of the following methods after selecting text or a text box:

- Go to Format > Bullets and Numbering on the Menu bar.
- Right-click on the selected text and select Bullets and Numbering from the context menu.
- Click on More Options on the right side of Lists panel in the Properties deck on the Sidebar.
- Click on More Bullets or More Numbering after clicking on the small triangle ▼ on the right of Toggle Unordered List or Toggle Ordered List on the Lists panel in the Properties deck on the Sidebar.
- Click on **More Bullets** or **More Numbering** after clicking on the small triangle ▼ on the right of **Toggle Unordered List** or **Toggle Ordered List** on the Text Formatting toolbar.

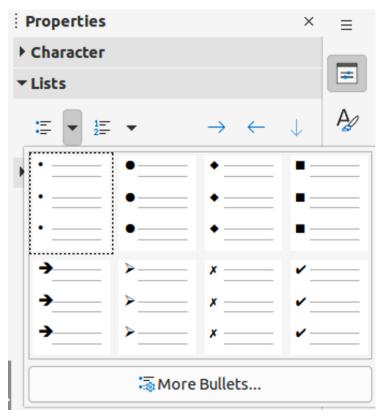

Figure 36: More bullet types

#### Sidebar Lists section

Text or a text box must be selected for the options in the **Lists** panel in the Properties deck on the Sidebar to become available.

- **Toggle Unordered List** this tool is also available on the Text Formatting toolbar and is accessed using one of the following methods:
  - After selecting text, click on Toggle Unordered List to create a bulleted list. Click again to revert back to normal text.
  - Click on the small triangle ▼ on the right to open a selection of bulleted list types (Figure 36).
  - Click on More Bullets to open the Bullets and Numbering dialog.
- Toggle Ordered List this tool is also available on the Text Formatting toolbar and is accessed using one of the following methods:
  - After selecting text, click on Toggle Ordered List create a numbered list. Click again to revert back to normal text.
  - Click on the small triangle ▼ on the right to open a selection of numbered list types (Figure 37).
  - Click on More Numbering to open the Bullets and Numbering dialog.
- Demote this tool is also available on the Outline toolbar. Click on this tool to increase the indent level of a list point.
- **Promote** this tool is also available on the Outline toolbar. Click on this tool to decrease the indent level of a list point.
- **Move Down** this tool is also available on the Outline toolbar. Click on this tool move a list point lower in the list order without changing the indent level.

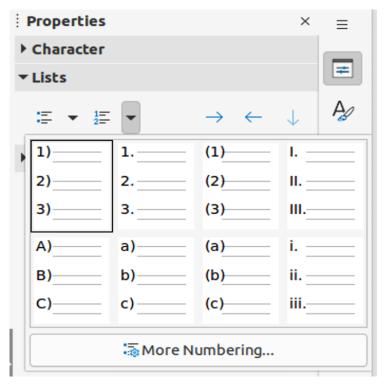

Figure 37: More numbering types

- **Move Up** this tool is also available on the Outline toolbar. Click on this tool move a list point higher in the list order without changing the indent level.
- More Options click on this icon in the Lists panel title bar to open the Bullets and Numbering dialog for access to a more detailed selection of options for formatting lists.

# **Using tables**

Tables are a powerful mechanism to convey structured information quickly when used in a presentation. Tables can be created directly in a presentation, eliminating the need to embed a Calc spreadsheet or a Writer text table. However, in some circumstances, it makes sense to embed a table into a presentation, especially when greater functionality is required in the table. The tables provided by Impress do have limited functionality.

Several predefined table designs are available in the **Table Design** panel in the Properties deck on the Sidebar (Figure 38). The **Table Design** panel is only available when a table is selected in a slide.

When working with tables in Impress, the Table toolbar (Figure 39) automatically opens, providing tools for creating and formatting a table.

# **Inserting tables**

When inserting a table into a slide, it is useful to know the number of rows and columns required as well as an approximate idea of how the table will look. The table can then be formatted after creation should it be necessary.

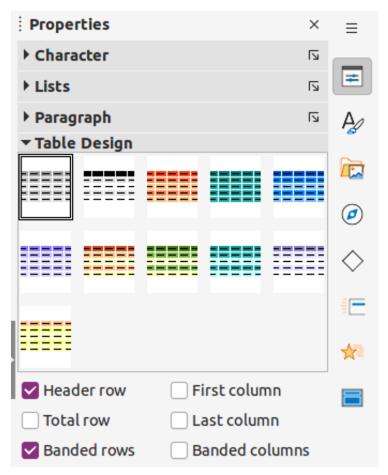

Figure 38: Table Design panel in Properties deck on Sidebar

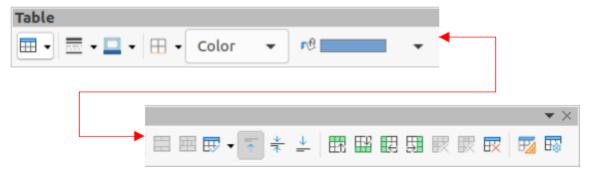

Figure 39: Table toolbar

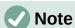

When a table is inserted into a slide, the table is created inside a text box at the center of the slide with the default style and settings already applied. The text box is the same size as the rows and columns of the table. Currently the default settings are hard coded into LibreOffice. A table can be formatted to the presentation requirements using the tools and options available.

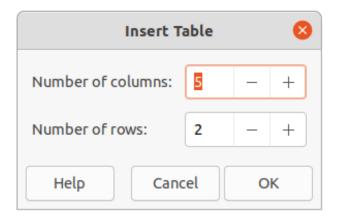

Figure 40: Insert Table dialog

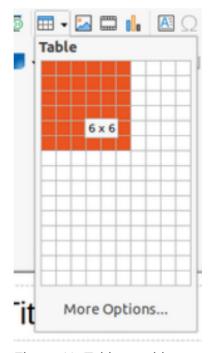

Figure 41: Table graphic

### Insert Table dialog

- 1) Select the slide which will contain the table and, if necessary, modify the slide layout to create space for the table.
- 2) Go to **Insert > Table** on the Menu bar to open the Insert Table dialog (Figure 40).
- 3) Specify the Number of columns and Number of rows in the text boxes.
- 4) Click **OK** to insert the table in the slide and close the dialog.

### Table graphic

- 1) Select the slide which will contain the table and, if necessary, modify the slide layout to create space for the table.
- 2) Click on **Table** on the Standard toolbar or the Table toolbar to open the Table graphic (Figure 41).
- 3) Drag the cursor across and down in the table graphic to create the required number of rows and columns.

- 4) Release the mouse button to insert the table in the slide and close the Table graphic.
- 5) Alternatively, click on **More Options** in the Table graphic to open the Insert Table dialog and create the rows and columns required.

## Formatting tables

### Sidebar Table Design panel

- 1) Insert a table into a slide or select a table in a slide.
- 2) Click on **Table Design** in the Properties deck on the Sidebar to open the Table Design panel and display the available designs.
- 3) Select a design for the table and the types of rows and columns from the available options.

The following options for rows and columns are available in the **Table Design** panel:

- **Header row** selected by default. In a table, the first row is normally a header row and is displayed with a different background from the rest of the table.
- **Total row** if selected, it changes the background of the last row to make it stand out from the other rows.
- **Banded rows** selected by default. Alternate rows have different backgrounds making it easier to read data entered into the rows. An example of banded rows is shown in Figure 42.
- **First column** when selected, highlights the first column of the table using a darker background.
- Last column when selected, highlights the last column of the table using a darker background.
- **Banded columns** when selected, alternate columns are highlighted with dark and light colors. An example of banded columns is shown in Figure 42.

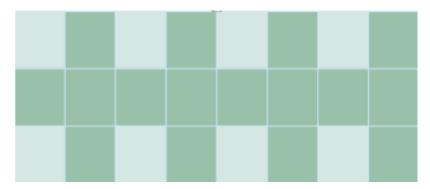

Figure 42: Example table with banded rows and columns

#### Table toolbar

When a table is selected, the Table toolbar is displayed. If the Table toolbar is not displayed when a table is selected, go to **View > Toolbars > Table** on the Menu bar. The Table toolbar contains the majority of the tools required to format a table.

• **Table** – inserts a new table in the selected slide.

- Border Style opens a drop-down selection of available border styles. Select cells in a table, then apply a border style. If the required border style is not available, use the **Borders** page in the Table Properties dialog.
- Border Color select a color from the available color palettes for the borders that are used for selected cells. If the required border color is not available, use the **Borders** page in the Table Properties dialog.
- **Borders** opens a drop-down menu where a predefined border configuration can be selected for cells. If the required border pattern is not available, use the Borders page in the Table Properties dialog.
- **Area Style/Filling** opens a drop-down menu to apply an area style fill to selected cells: None, Color, Gradient, Hatching, Bitmap or Pattern. Depending on area style selected, the second drop-down list shows the available fillings for the each area style selected. Refer to Chapter 6, Formatting Graphic Objects for more information.
- Merge Cells merges the selected cells into one cell. The contents of merged cells are also merged. Alternatively, right-click on selected cells and select Merge Cells from the context menu, or go to **Format > Table > Merge Cells** on the Menu bar.
- Split Cells splits a selected cell into multiple cells either horizontally, in equal proportions, or vertically. Make sure that the cursor is positioned in the cell for splitting, then click on **Split Cells** to open the Split Cells dialog (Figure 43).

Alternatively, right-click on the selected cell and select **Split Cells** from the context menu, or go to Format > Table > Split Cells on the Menu bar.

In the Split Cells dialog, select the number of cells required when splitting a cell and whether to split the cell *Horizontally* or *Vertically*. When splitting horizontally, the selected cells can be split using Into equal proportions to create cells of equal size. The contents of the split cell are kept in the original cell (left or top cell).

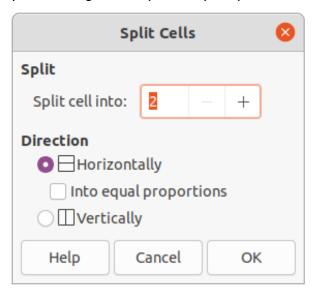

Figure 43: Split Cells dialog

- Optimize evenly distributes the selected rows and columns in a table either horizontally or vertically. Selecting **Optimize** opens the Optimize toolbar (Figure 44) and contains the following tools. Alternatively, right-click in selected cells and select from the context menu the appropriate **Optimize** tool.
  - Minimal Column Width defines the minimal column width for selected columns and depends on the shortest entry within a column.

- Minimal Row Height determines the minimal row height for selected rows and depends on the font size of the smallest character in the row.
- Optimal Column Width defines the optimal column width for selected columns and depends on the longest entry within a column.

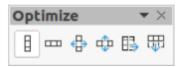

Figure 44: Optimize toolbar

- Optimal Row Height determines the optimal row height for selected rows and depends on the font size of the largest character in the row.
- Distribute Columns Evenly adjusts the width of the selected columns to match the
  width of the widest column in the selection. The total width of the table cannot exceed
  the width of the page.
- Distribute Rows Equally adjusts the height of the selected rows to match the height of the tallest row in the selection.
- Align Top, Center Vertically, Align Bottom selects vertical alignment of text in selected cells.

Alternatively, right-click in selected cells and select **Align** from the context menu or go to **Format > Align Text** on the Menu bar, then select the required alignment.

Insert Row Above, Insert Row Below, Insert Column Before, Insert Column After –
select a row or column then click on one of these tool to insert a row or column.

Alternatively, right-click in a selected cell and select **Insert** from the context menu, then select one of the insert options from the second context menu.

Alternatively, go to **Format > Table > Insert Rows** or **Insert Columns** on the Menu bar to open the Insert Row dialog (Figure 45) or Insert Column dialog (Figure 46). Select number of rows or columns and the insertion position then click **OK** to insert.

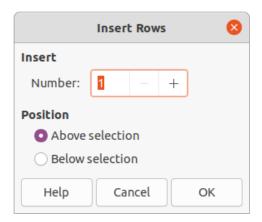

Figure 45: Insert Rows dialog

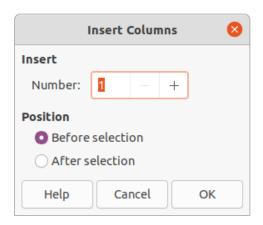

Figure 46: Insert Columns dialog

• **Delete Row**, **Delete Column**, **Delete Table** – after selecting a cell, clicking on these tools deletes a single row, a single column, or the complete table. To delete more than one row or column, highlight cells across the number of rows or columns as required, then click on **Delete Row** or **Delete Column**.

Alternatively, right-click in the selected cells and select **Delete > Delete Row**, **Delete Column**, or **Delete Table** from the context menu.

Alternatively, after selecting a cell, go to **Format > Table** on the Menu bar and select **Delete Row**, **Delete Column**, or **Delete Table** from the submenu.

 Select Table, Select Column, Select Rows – these tools select a complete table, or columns/rows where cells are selected.

By default these tools are not displayed on the Table toolbar. To display these tools, right-click in a blank area on the toolbar and select **Visible Buttons** from the context menu. Click on the tool required from the **Visible Buttons** list to add it to the toolbar.

- **Table Design** click on this tool to open the **Table Design** panel in the Properties deck on the Sidebar. See "Sidebar Table Design panel" on page 48 for more information.
- **Table Properties** click on this tool to open the Table Properties dialog.

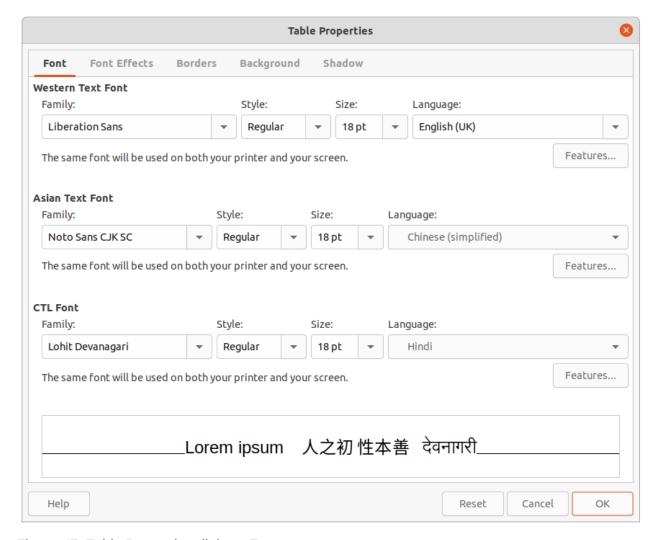

Figure 47: Table Properties dialog - Font page

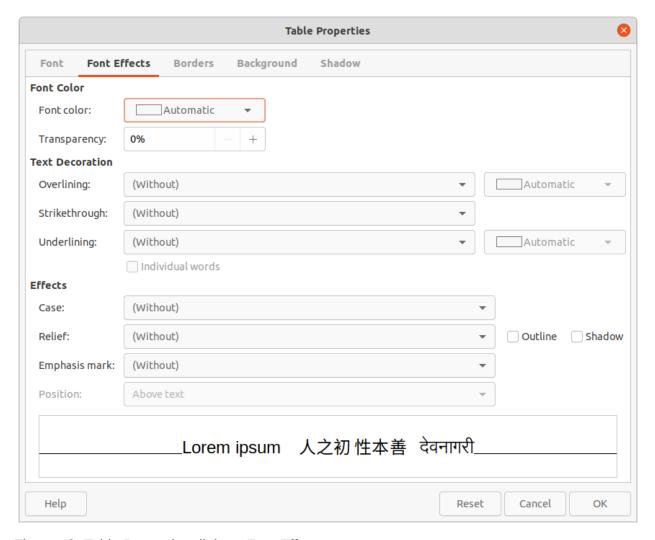

Figure 48: Table Properties dialog - Font Effects page

#### Table Properties dialog

The Table Properties dialog (Figure 47) has five tabbed pages that provide formatting options for **Font**, **Font Effects**, **Borders**, **Background**, and **Shadow**. The Table Properties dialog is opened using one of the following methods:

- Right-click in a table and select **Table Properties** from the context menu.
- Go to Format > Table > Properties on the Menu bar.
- Click on Table Properties in the Table toolbar.

The formatting options available on each dialog page are as follows:

- **Font** (Figure 47) select *Family*, *Typeface* or *Style* (Italic, Bold, etc.), *Size* and *Language* for text in the table. A sample of the font selected is displayed in the preview box. See "Fonts" on page 33 for more information.
- Font Effects (Figure 48) select the required Font Color, Text Decoration and Effects for the text in the table. A sample of the font effects applied to the text is displayed in the preview box. See "Font Effects" on page 33 for more information.
- **Borders** (Figure 49) select a border configuration from the options available in *Line Arrangement*, *Line*, and *Padding*. Refer to Chapter 6, Formatting Graphic Objects for more information.

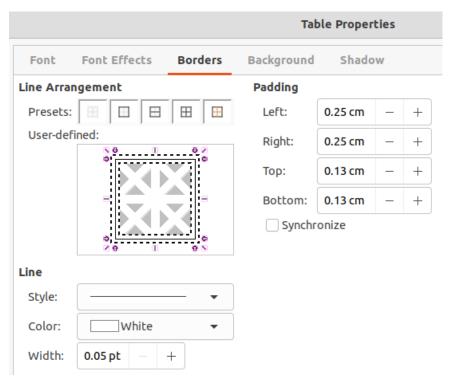

Figure 49: Table Properties dialog - Borders page

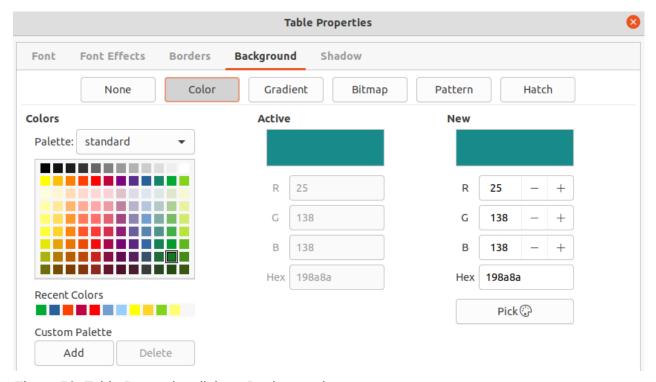

Figure 50: Table Properties dialog - Background page

- **Background** (Figure 50) select a background (area fill) from *None*, *Color*, *Gradient*, *Hatching*, *Bitmap* or *Pattern*. The options available change to match the background selected. This page provides the same functions as **Area Style/Filling** on the Table toolbar. Refer to Chapter 6, Formatting Graphic Objects for more information.
- **Shadow** (Figure 51) shadows can be added to a table. The option Use shadow must be selected before the other options can set. Refer to Chapter 6, Formatting Graphic Objects for more information.

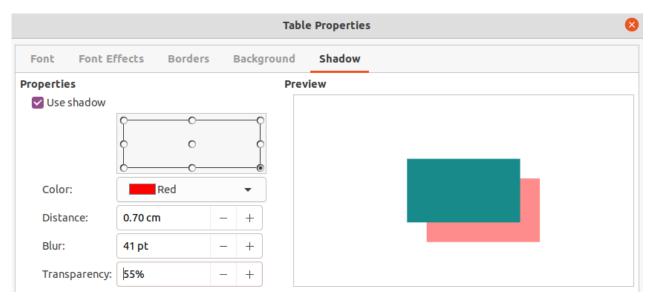

Figure 51: Table Properties dialog - Shadow page

#### Position and size

Tables are placed into text boxes when created and are treated just like any other graphic object in an Impress presentation. However, only the Position and Size dialog (Figure 11 on page 12) can be used for tables. See "Position and Size dialog" on page 11 for more information.

Open the Position and Size dialog using one of the following methods after selecting the table:

- Right-click on the table and select Position and Size from the context menu.
- Go to Format > Object and Shape > Position and Size on the Menu bar.
- Use the keyboard shortcut *F4*.

The position of the table text box can also be changed by clicking on the border and dragging to move the table text box to a new position. Also, the table text box size can be changed by clicking and dragging on the selection handles. See "Working with text boxes" on page 5 for more information.

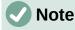

When the size of a text box containing a table is changed, the table also increases or decreases in size to keep the text box filled with the table.

# **Using fields**

Fields allow the automatic insertion of text into a slide. Fields are commonly used when creating templates and slide masters. For more information, see Chapter 2, Slide Masters, Styles, and Templates.

# **Inserting fields**

Insert a field into a slide as follows:

- 1) Select the slide so that it appears in the Workspace.
- 2) Go to **Insert > Field** on the Menu bar and select the type of field from the options in the submenu. The field is placed centrally on the selected slide in a text box.

- 3) If necessary, position and resize the field text box. See "Working with text boxes" on page 5 for more information.
- 4) If necessary, format the text used for the field information. See "Formatting text" on page 23 for more information.

### Field types

The types of field available are as follows:

- Date (fixed) inserts the current date into a slide as a fixed field. The date is not automatically updated. Available date formats depends on the language setting in Tools > Options > Language Settings > Language. Right-click on the date field and select the required date format from the context menu.
- **Date (variable)** inserts the current date into a slide as a variable field. The date is automatically updated each time the file is opened. Available date formats depends on the language setting in **Tools > Options > Language Settings > Language**. Right-click on the date field and select the required date format from the context menu.
- Time (fixed) inserts the current time into a slide as a fixed field. The time is not automatically updated. Available time formats depends on the language setting in Tools > Options > Language Settings > Language. Right-click on the time field and select the required time format from the context menu.
- **Time (variable)** inserts the current time into a slide as a variable field. The time is automatically updated each time the file is opened. Available time formats depends on the language setting in **Tools > Options > Language Settings > Language**. Right-click on the time field and select the required time format from the context menu.
- **Author** inserts the first and last names of the author of the presentation. This information is taken from values entered in the LibreOffice user data. To modify this information go to **Tools** > **Options** > **LibreOffice** > **User Data**.
- Slide Number inserts the slide number into the current slide. Alternatively, go to
   Format > Slide Number on the Menu bar. To add a slide number to every slide, go to
   View > Master Slide on the Menu bar and insert the slide number field on the master
   slide.
- Slide Title inserts the slide title. The default slide name is Slide # if the slide has not been renamed.
- **Slide Count** inserts the total number of slides in the presentation.
- **File Name** inserts the name of the file used for the presentation. The file name only appears after the file has been saved.

# **Using hyperlinks**

When inserting text that can be used as a hyperlink, such as a website address or URL, Impress formats it automatically, creating a hyperlink, and applying color and underlining. If default settings are not being used in Impress, then the hyperlink has to be inserted manually.

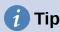

To prevent automatically turning website addresses or URLs into hyperlinks, go to **Tools > AutoCorrect Options > Options** and deselect **URL Recognition**.

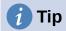

To change the color of hyperlinks, go to **Tools > Options > LibreOffice > Application Colors**, scroll to *Unvisited links* and/or *Visited links*. Select the checkboxes, then select new colors from the color palettes for the links and click **OK**. Note that this color change changes the color for all hyperlinks across all components of LibreOffice.

## **Inserting hyperlinks**

- 1) Select the slide where the hyperlink is going to be inserted.
- 2) Go to **Insert > Hyperlinks** on the Menu bar or use the keyboard shortcut *Ctrl+K* to open the Hyperlink dialog (Figure 52).
- 3) On the left hand side, select the type of hyperlink for insertion.
  - The top right part of the dialog changes depending on the hyperlink type. A full description of all options, and their interactions, is beyond the scope of this chapter. A summary of the most common choices used in a presentation is given below.
- 4) Create the hyperlink using the Hyperlink dialog, then click **Apply** to insert the hyperlink into the slide. The hyperlink is inserted into a text box.
- 5) Click Close or OK to close the dialog.

## **Hyperlink types**

- **Internet** (Figure 52) select either Web or FTP protocol. Enter the required web address in the **URL** text box and a name for the hyperlink in the **Text** text box.
- Mail (Figure 53) enter email details in Recipient and the subject of the link in Subject.
- Document (Figure 54) creates a hyperlink to another document or to another place in a
  document, commonly referred to as a bookmark. Enter the details in the *Path* text box, or
  click on **Open File** to open a file browser. Leave this blank if the link is to a target in the
  same presentation.
  - Optionally, specify a target, for example a specific slide. Click on **Target in Document** to open a dialog where a target can be selected. If the name of the target is known, type it into the *Target* text box.
- New Document (Figure 55) creates a hyperlink to a new document. Select Edit now to
  edit the newly created document immediately or Edit later to only create the hyperlink.
  Choose the type of document to create from the File type drop-down list. Click on Select
  path to open a file browser so that a directory is selected for the new document.
- Further Settings this section in the Hyperlink dialog is common to all the hyperlink types, although some choices are more relevant to some types of links.
  - Frame set the value to determine how the hyperlink opens. This applies to documents that open in a web browser.
  - Form specifies if the link is to be presented as text or as a button.
  - Text specifies the text that will be visible to the user.
  - Name applicable to HTML documents. It specifies text that will be added as a NAME attribute in the HTML code behind the hyperlink.

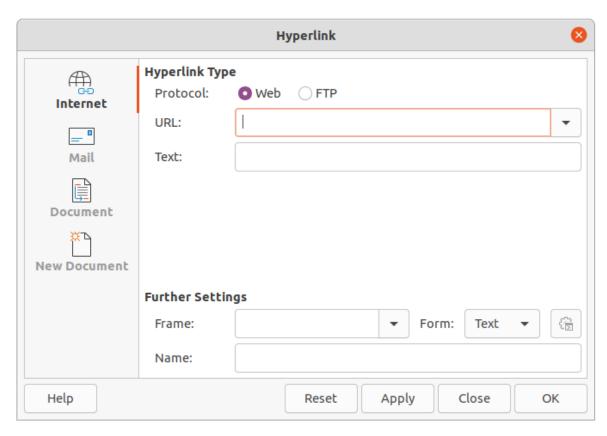

Figure 52: Hyperlink dialog - Internet page

| Hyperlink 😢          |                  |       |     |       |       |   |     |
|----------------------|------------------|-------|-----|-------|-------|---|-----|
| Internet             | Mail Recipient:  |       |     |       |       | • |     |
| <sup>0</sup><br>Mail | Subject:         |       |     |       |       |   |     |
| Document             |                  |       |     |       |       |   |     |
| New Document         | Further Settings |       |     |       |       |   |     |
|                      | Frame:           |       | •   | Form: | Text  | • | €\$ |
|                      | Text:            |       |     |       |       |   |     |
|                      | Name:            |       |     |       |       |   |     |
| Help                 |                  | Reset | Арр | oly   | Close |   | ОК  |

Figure 53: Hyperlink dialog - Mail page

|              | Hyperlink 😢                    |
|--------------|--------------------------------|
| Internet     | Document Path:                 |
| = □<br>Mail  | Target in Document             |
| Document     | Target: (                      |
| New Document | Further Settings               |
|              | Frame: ▼ Form: Text ▼ €  Text: |
|              | Name:                          |
| Help         | Reset Apply Close OK           |

Figure 54: Hyperlink dialog - Document page

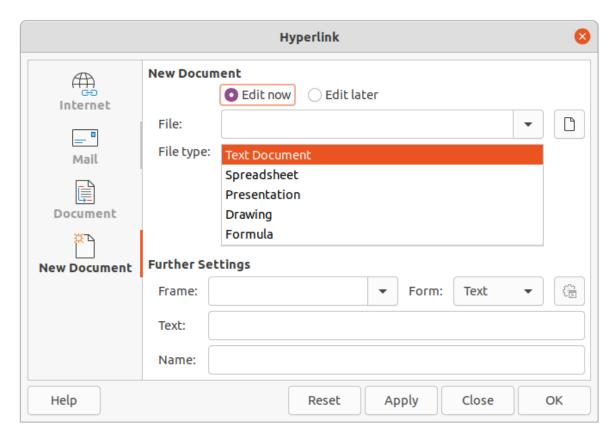

Figure 55: Hyperlink dialog – New Document page

# Formatting hyperlinks

A hyperlink is inserted in the center of the current slide. To edit the text, the size of a hyperlink text box, or to reposition the hyperlink on the slide:

- 1) Select the hyperlink by dragging a selection across the text to display the text box border and selection handles. DO NOT click on the hyperlink because this will open the hyperlink.
- 2) Right-click on the selected hyperlink and select the type of formatting required from the options available in the context menu.
- 3) To reposition hyperlink, click and drag on the border to move the hyperlink on the slide.
- 4) Select **Position and Size** from the context menu or press the *F4* key to open the Position and Size dialog where options can be selected to move the hyperlink or resize the text box. See "Working with text boxes" on page 5 for more information.